## **Dell S2421HGF monitor**

## Felhasználói útmutató

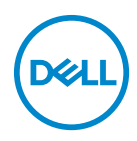

**Típus: S2421HGF Hatósági típusjelzés: S2421HGFb**

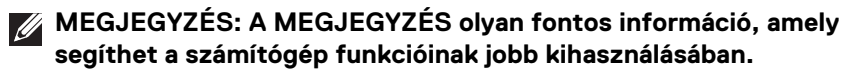

**VIGYÁZAT: VIGYÁZAT jelzéssel azokra a helyzetekre hívjuk fel a figyelmet, ahol fennállhat a hardver károsodásának vagy az adatvesztésnek a veszélye, amennyiben nem követi megfelelően az útmutatást.**

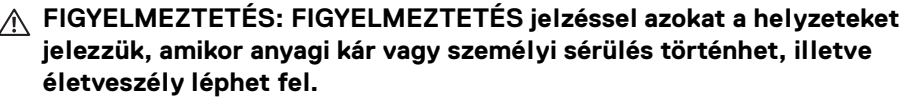

**Copyright © 2020 Dell Inc. vagy a leányvállalatai. Minden jog fenntartva.** A Dell, az EMC és bizonyos további védjegyek a Dell Inc. vagy a leányvállalatainak védjegyei. Az egyéb védjegyek a megfelelő tulajdonos tulajdonába tartoznak.

2020 - 12

Rev. A03

# **Tartalomjegyzék**

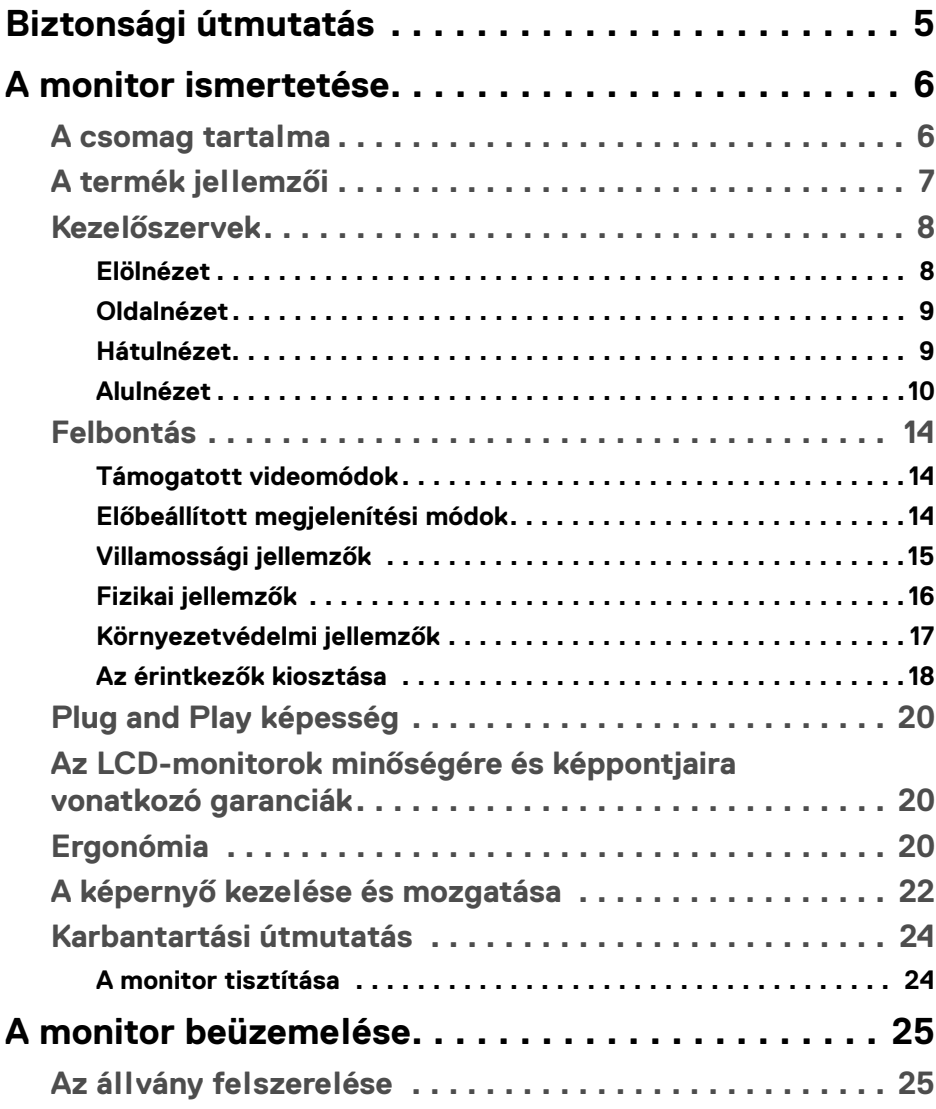

**│ 3**

(dell

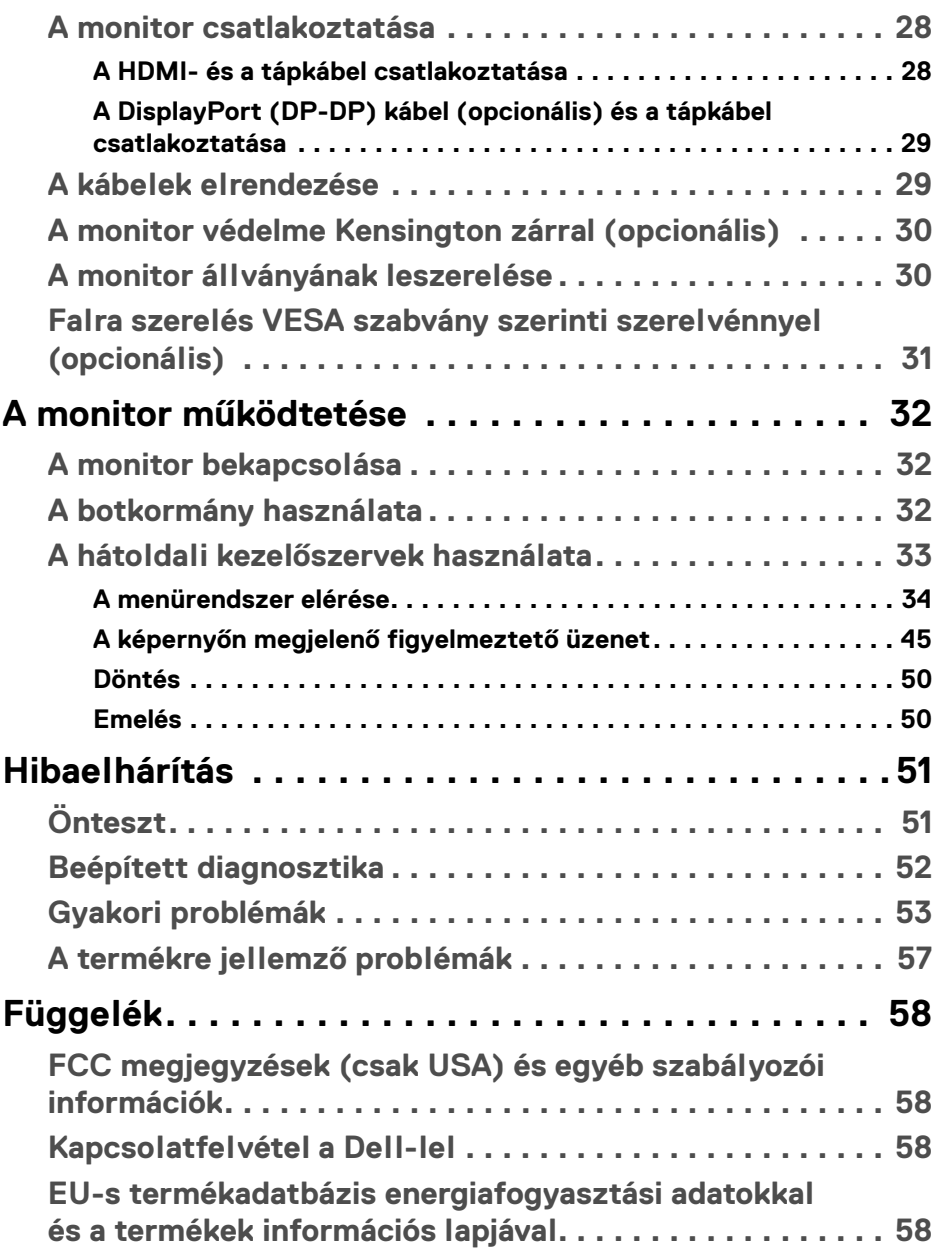

## <span id="page-4-0"></span>**Biztonsági útmutatás**

- **VIGYÁZAT: A jelen dokumentációban szereplőktől eltérő vezérlések, beállítások vagy eljárások alkalmazása áramütéshez, áramütés veszélyéhez és mechanikai veszély kialakulásához vezethet.**
	- A monitort stabil felületre helyezze, és óvatosan mozgassa és kezelje. A képernyő törékeny, és leejtés vagy éles ütés hatására károsodhat.
	- Győződjön meg arról, hogy a monitor működtethető a használat helyén elérhető elektromos hálózati feszültségről.
	- Tartsa a monitort szobahőmérsékleten. A rendkívüli hideg vagy meleg károsíthatja a kijelző folyadékkristályait.
	- Ne tegye ki a monitort erőteljes rezgésnek vagy ütésnek. Ne tegye a monitort például autó csomagtartójába.
	- Ha hosszabb ideig nem használja a monitort, akkor húzza ki az elektromos csatlakozóaljzatból.
	- Az áramütés elkerülése érdekében ne próbálja levenni a készülék burkolatát, illetve megérinteni a monitor belső alkatrészeit.

**D**<sup></sup>

## <span id="page-5-0"></span>**A monitor ismertetése**

## <span id="page-5-1"></span>**A csomag tartalma**

A monitor dobozában az alábbi táblázatban szereplő tételek találhatók. Ha bármelyik tétel hiányozna, vegye fel a kapcsolatot a Dell-lel. További információ: [Kapcsolatfelvétel a Dell-lel](#page-57-4).

**MEGJEGYZÉS: Előfordulhat, hogy egyes tételek opcionálisak, és nem járnak az Ön által vásárolt monitorhoz. Előfordulhat, hogy egyes országokban bizonyos funkciók nem érhetők el.**

**MEGJEGYZÉS: Ha egyéb forrásból származó állványt használ, akkor kövesse az állványhoz mellékelt szerelési útmutatást.** 

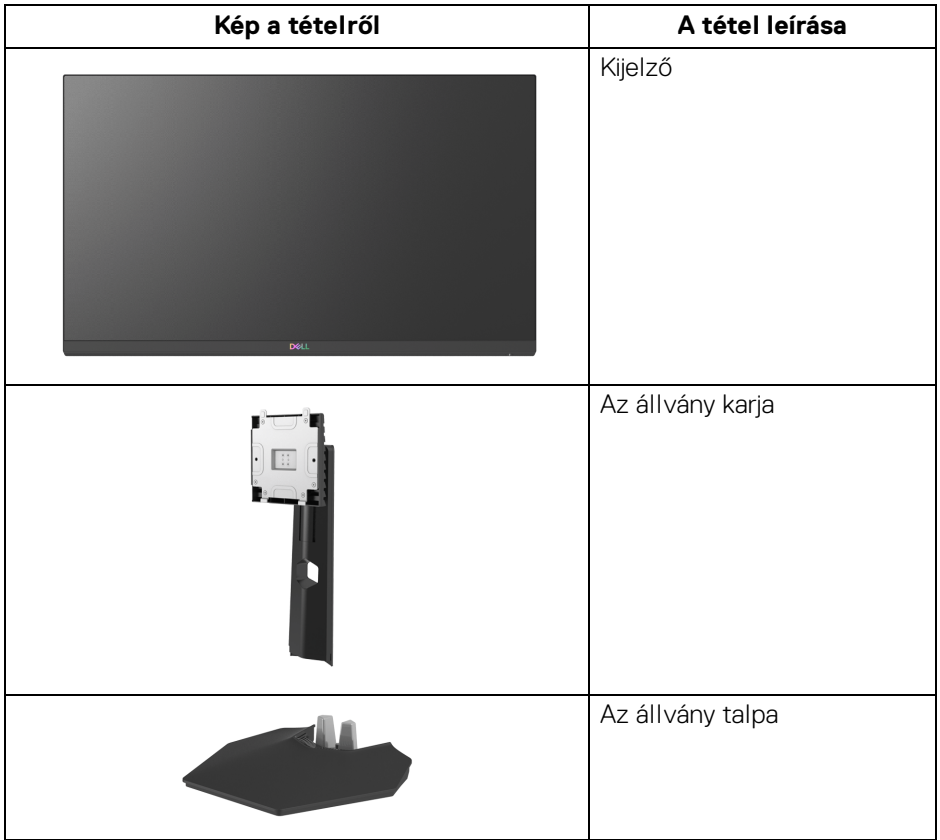

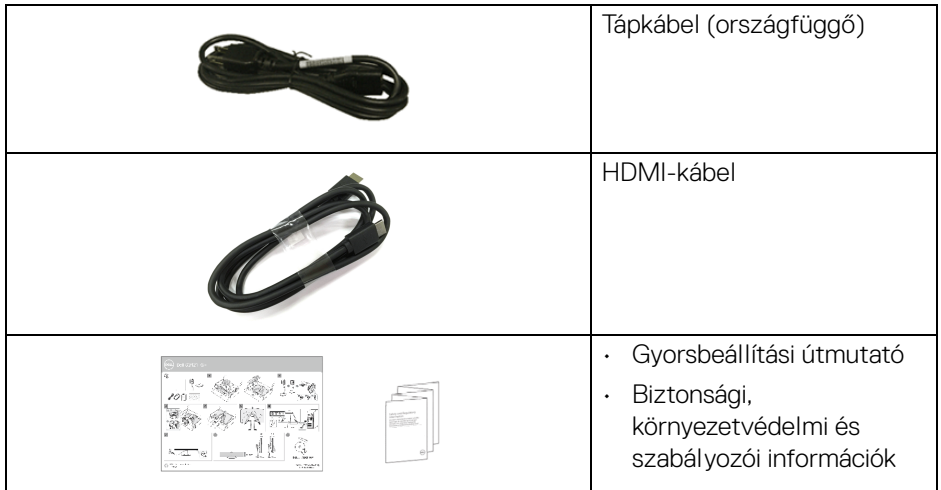

## <span id="page-6-0"></span>**A termék jellemzői**

A **Dell S2421HGF** monitor aktív mátrixos, vékonyréteg-tranzisztoros (Thin-Film Transistor, TFT), folyadékkristályos (Liquid Crystal Display, LCD) kijelzővel és LEDes háttérvilágítással rendelkezik. A monitor jellemzői a következők:

- 60,47 cm (23,8 hüvelyk) átmérőjű látható terület. 1920 x 1080 (16:9) felbontás, valamint a kisebb felbontások teljes képernyős megjelenítésének támogatása.
- NVIDIA<sup>®</sup> G-SYNC<sup>®</sup> Compatible Certification, valamint az AMD FreeSync™ Premium Technology támogatása – ezekkel a megoldásokkal minimálisra csökkenthetők a grafikus torzítások, például a képtörés és a szaggatás, amivel biztosítható a folyamatos, zökkenőmentes játékmenet.
- A magas, 144 Hz-es képfrissítés támogatása, valamint **Extreme (Extrém)** módban\* 1 ms-os szürke-szürke válaszidő.
- Színskála: 72% NTSC, CIE 1931 (72%) és CIE 1976 (83%).
- Digitális (DisplayPort és HDMI) csatlakozások.
- Döntési és magasságállítási lehetőség.
- A leszerelhető állvány, valamint a Video Electronics Standards Association (VESA™) szabvány szerinti 100 mm-es rögzítőlyukak lehetővé teszik az igényeknek megfelelő rögzítést.
- "Plug and play" működés, ha a számítógép támogatja.
- Képernyőn megjelenő (On-Screen Display, OSD) beállítások, amelyekkel könnyű a konfigurálás és az optimális beállítások megadása.

**DEL** 

- A be- és kikapcsoló gomb, valamint az OSD gomb zárolásának lehetősége.
- Aljzat biztonsági zárhoz.
- Rögzíthető állvány.
- < 0,3 W fogyasztás készenléti módban.
- A villódzásmentes képernyőnek köszönhetően szemkímélő használat.
- **FIGYELMEZTETÉS: A monitor által kibocsájtott kék fény hosszabb távon szemkárosodást vagy szemfáradást okozhat, illetve a digitális szemfáradtságnak nevezett tünetegyüttes kialakulását okozhatja. A ComfortView funkció célja a monitor által kibocsájtott kék fény mennyiségének csökkentése, elősegítve a szemkímélő használatot.**

\*Az 1 ms-os szürke-szürke válaszidő Extreme (Extrém) módban érhető el. A segítségével mérsékelhető a mozgások miatti elmosódás és csökkenthető a megjelenítés válaszideje. Előfordulhat azonban, hogy ilyenkor kisebb, de észlelhető képhibák jelennek meg. Mivel minden rendszer felépítése eltérő, valamint a játékosok igényei is változatosak, javasoljuk, hogy minden felhasználó próbáljon ki többféle módot is, és keresse meg a számára leginkább megfelelőt.

## <span id="page-7-0"></span>**Kezelőszervek**

#### <span id="page-7-1"></span>**Elölnézet**

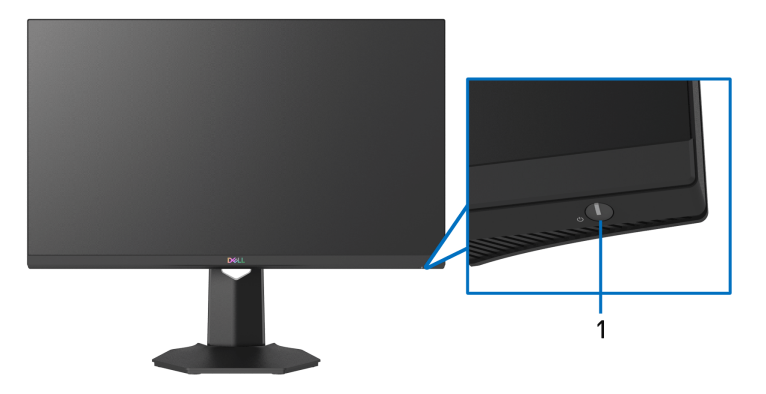

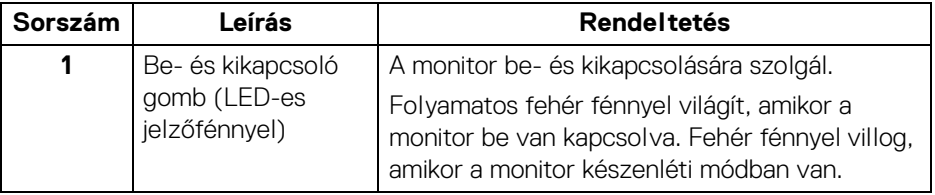

DØL

#### <span id="page-8-0"></span>**Oldalnézet**

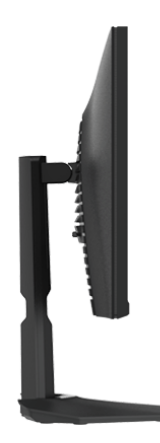

#### <span id="page-8-1"></span>**Hátulnézet**

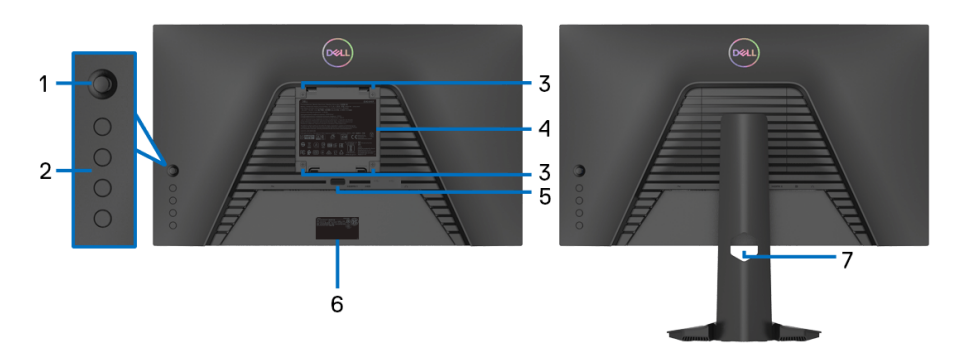

#### Hátulnézet állvány nélkül **Hátulnézet állvánnyal**

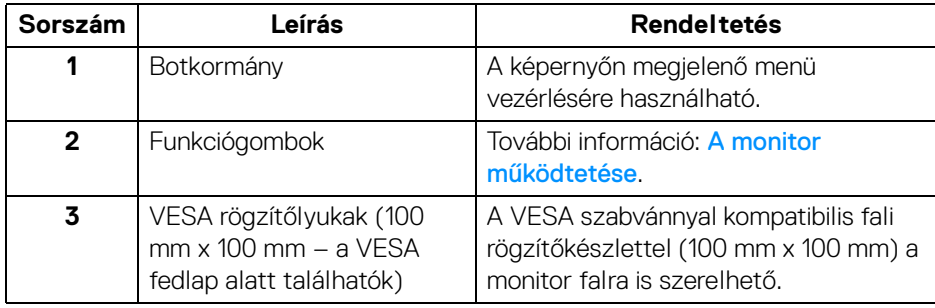

(dell

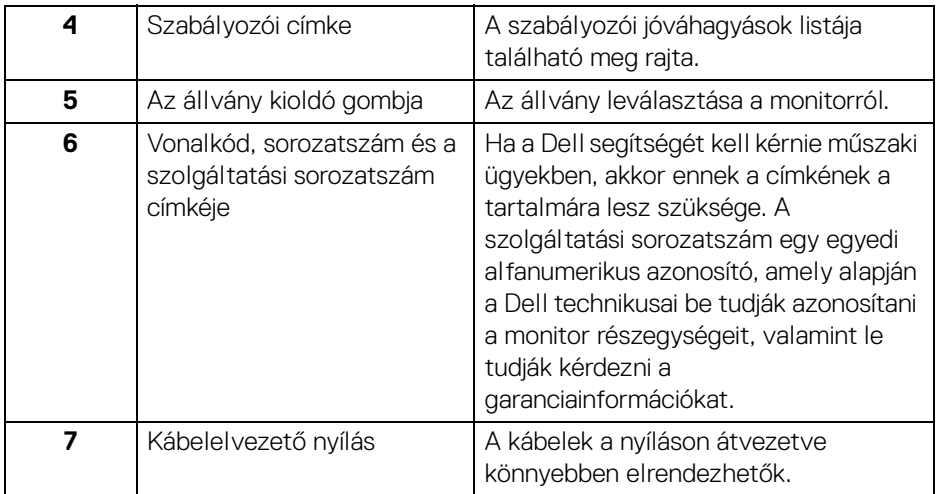

### <span id="page-9-0"></span>**Alulnézet**

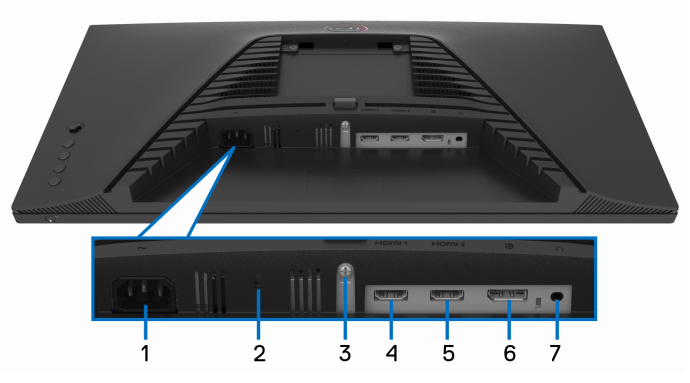

**Alulnézet állvány nélkül**

<span id="page-9-1"></span>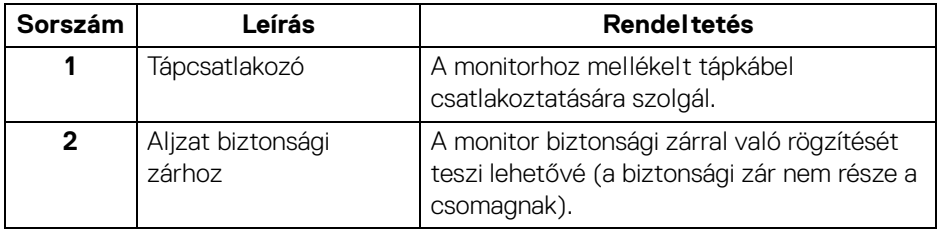

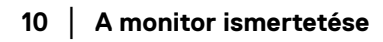

(dell

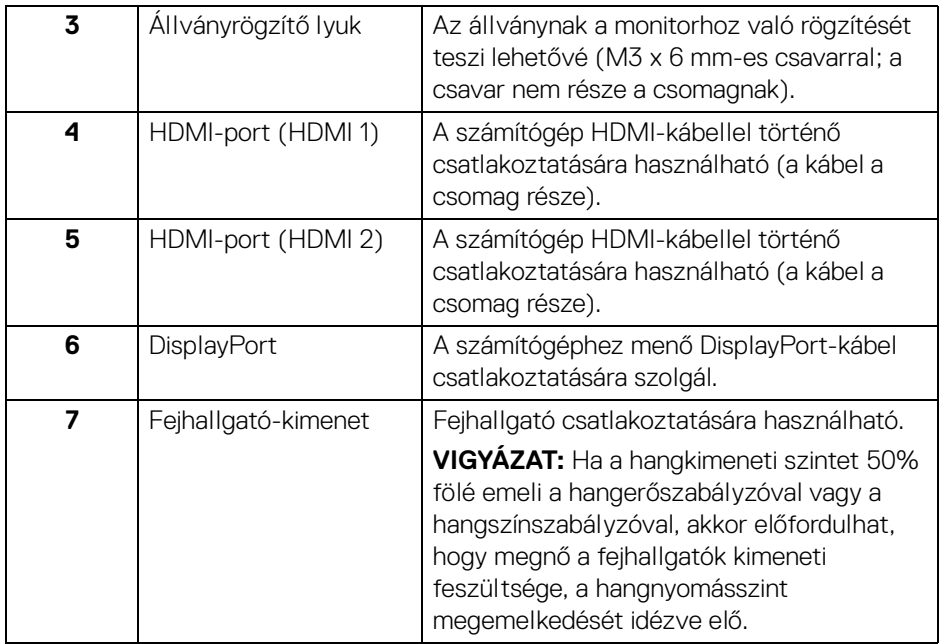

## <span id="page-11-0"></span>**A monitor technikai jellemzői**

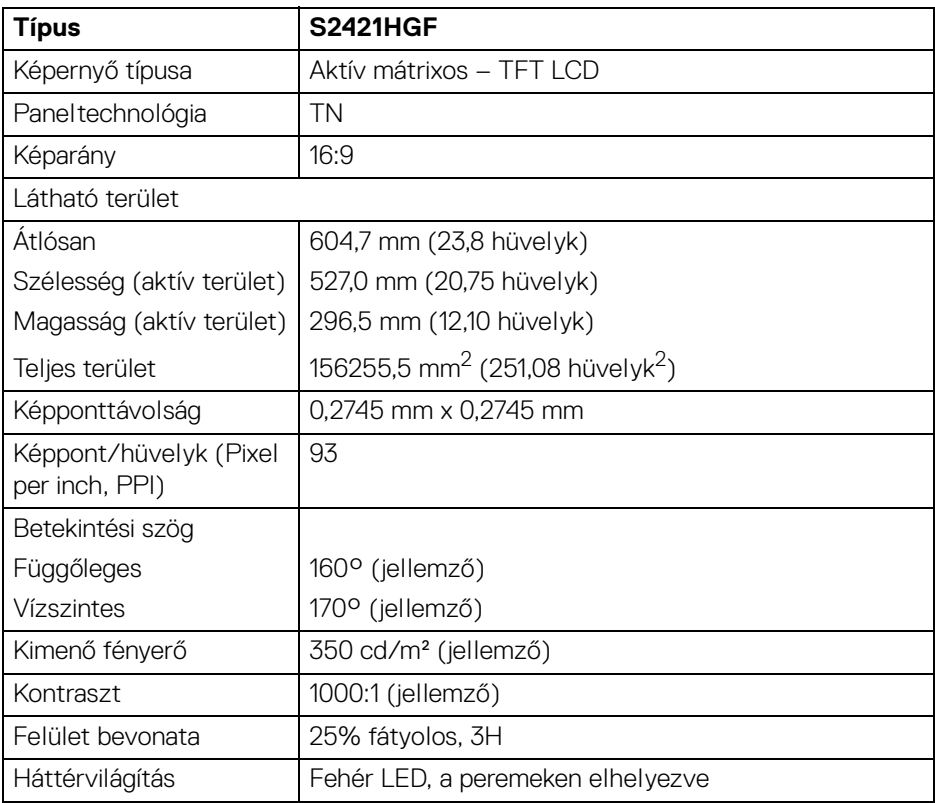

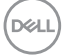

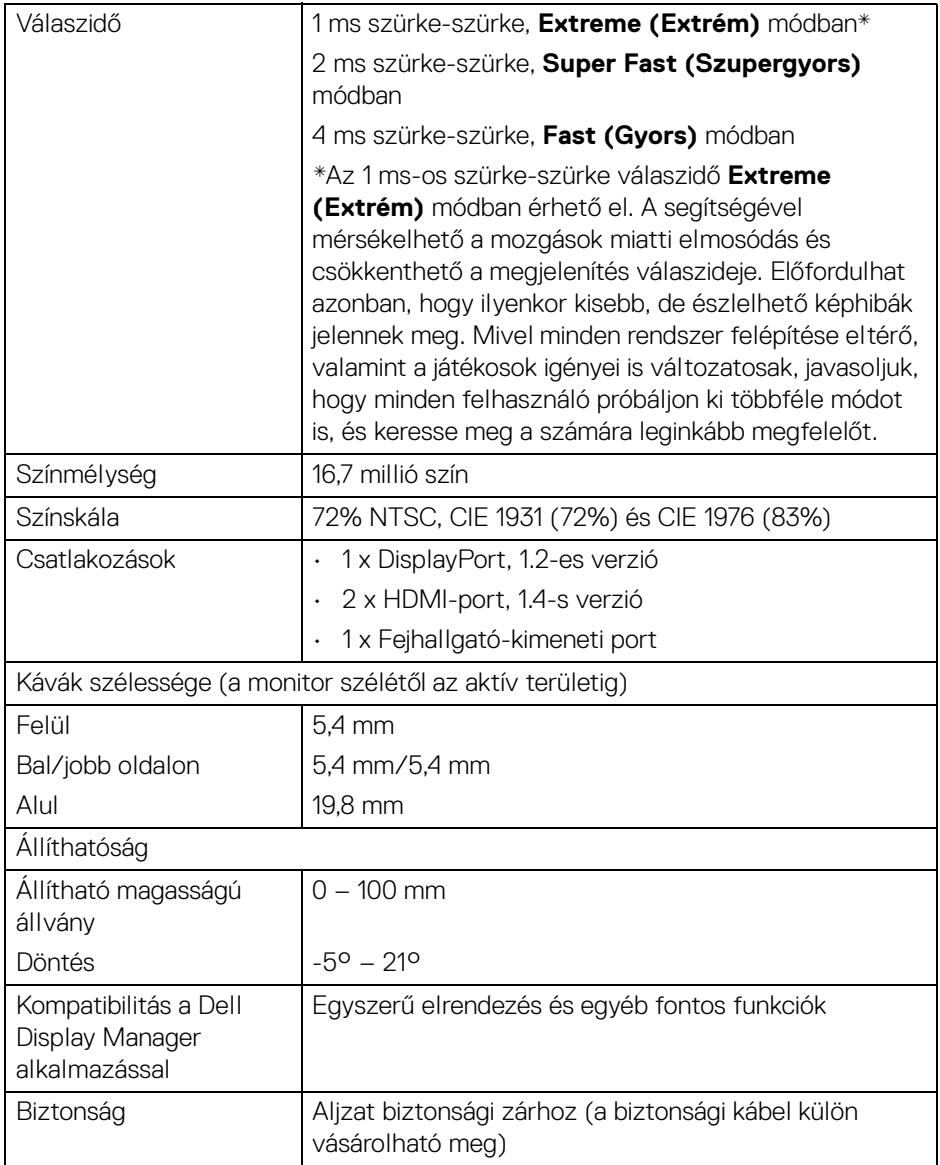

 $(1)$ 

## <span id="page-13-0"></span>**Felbontás**

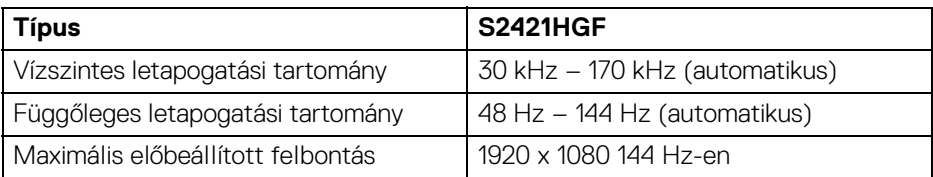

#### <span id="page-13-1"></span>**Támogatott videomódok**

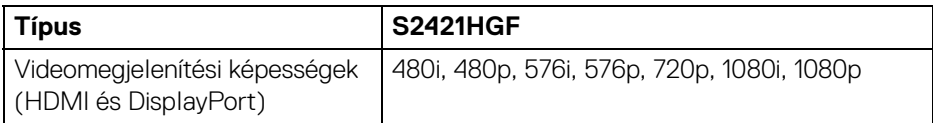

#### <span id="page-13-2"></span>**Előbeállított megjelenítési módok**

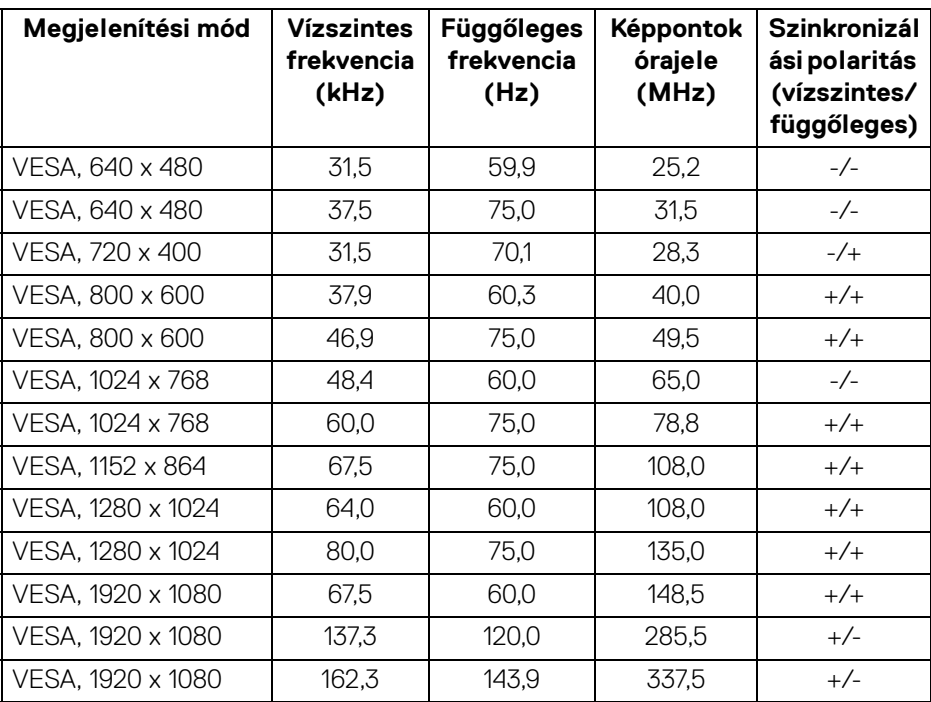

 $($ DELL $)$ 

#### **MEGJEGYZÉS: A monitor támogatja az AMD FreeSync™ Premium Technology.**

#### <span id="page-14-0"></span>**Villamossági jellemzők**

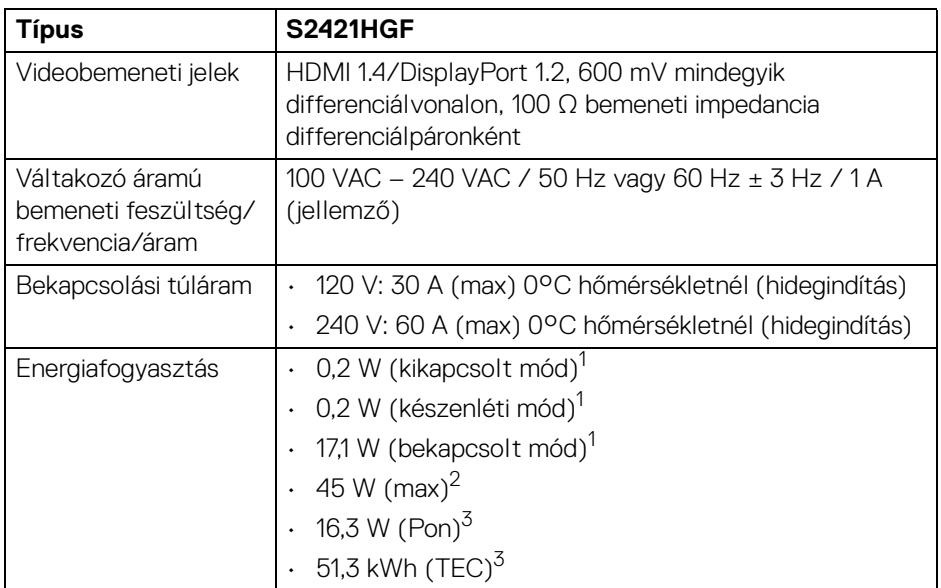

 $1$ Az EU 2019/2021 és az EU 2019/2013 által meghatározott módon.

<sup>2</sup> Maximális fényerő és kontraszt esetén.

 $3$  Pon: Energiafogyasztás bekapcsolt módban, az Energy Star tesztmetódussal összhangban.

TEC: Összesített energiafogyasztás kWh-ban mérve, az Energy Star tesztmetódussal összhangban.

A jelen dokumentum tartalma csupán tájékoztató jellegű, és laboratóriumi körülmények között végzett méréseken alapul. Előfordulhat, hogy az Ön által használt monitor eltérően viselkedik, az Ön által használt szoftverektől, komponensektől és perifériáktól függően. A gyártó nem köteles az itt szereplő információk frissítésére.

Ebből fakadóan nem javasolt, hogy a felhasználó az elektromos tűréshatárok vagy egyéb tényezők tekintetében kizárólagosan az itt szereplő információkra támaszkodjon. Az adatok pontosságára vagy teljességére nem vállalunk sem kifejezett, sem hallgatólagos garanciát.

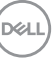

#### <span id="page-15-0"></span>**Fizikai jellemzők**

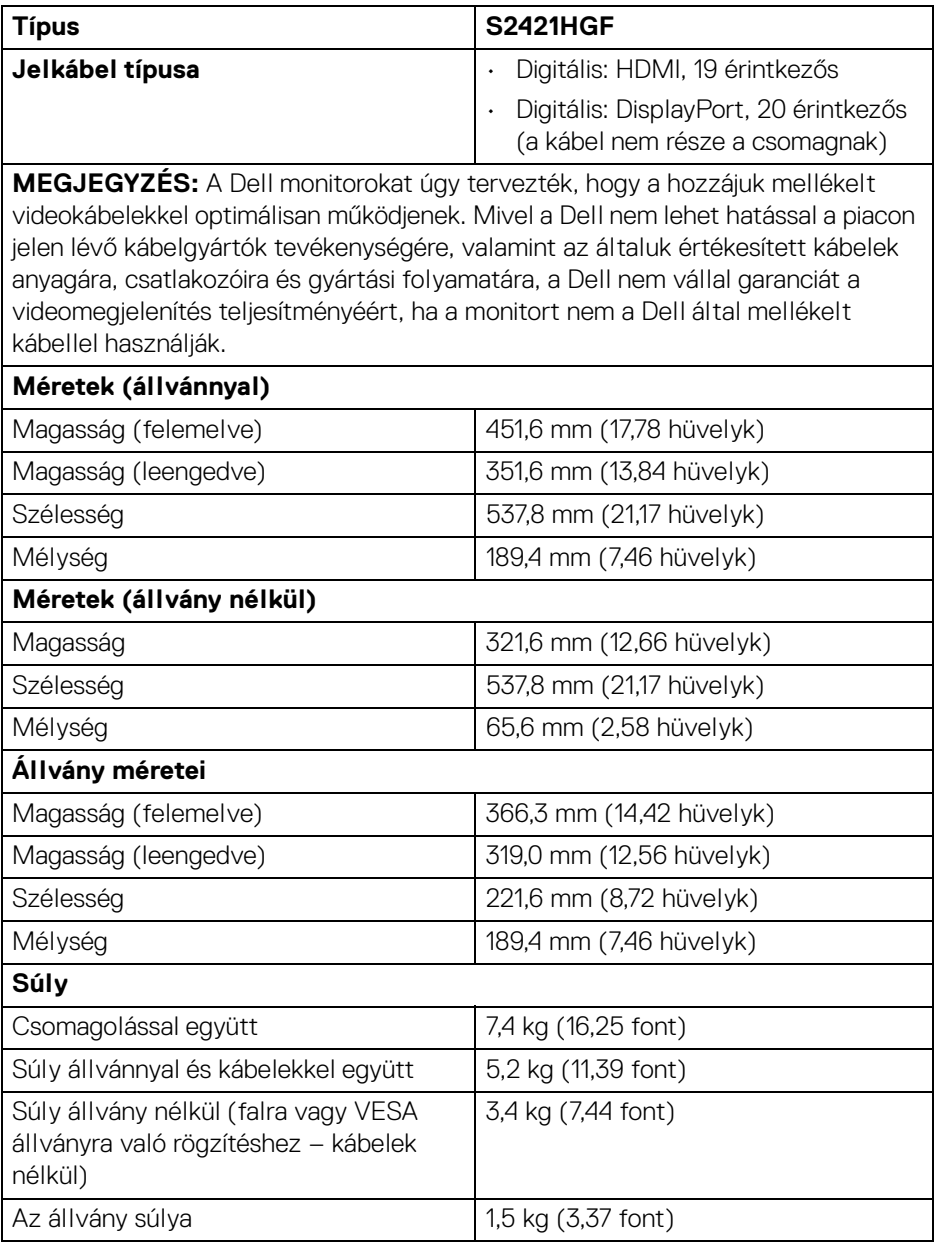

 $(\mathsf{D}\mathsf{ELL})$ 

#### <span id="page-16-0"></span>**Környezetvédelmi jellemzők**

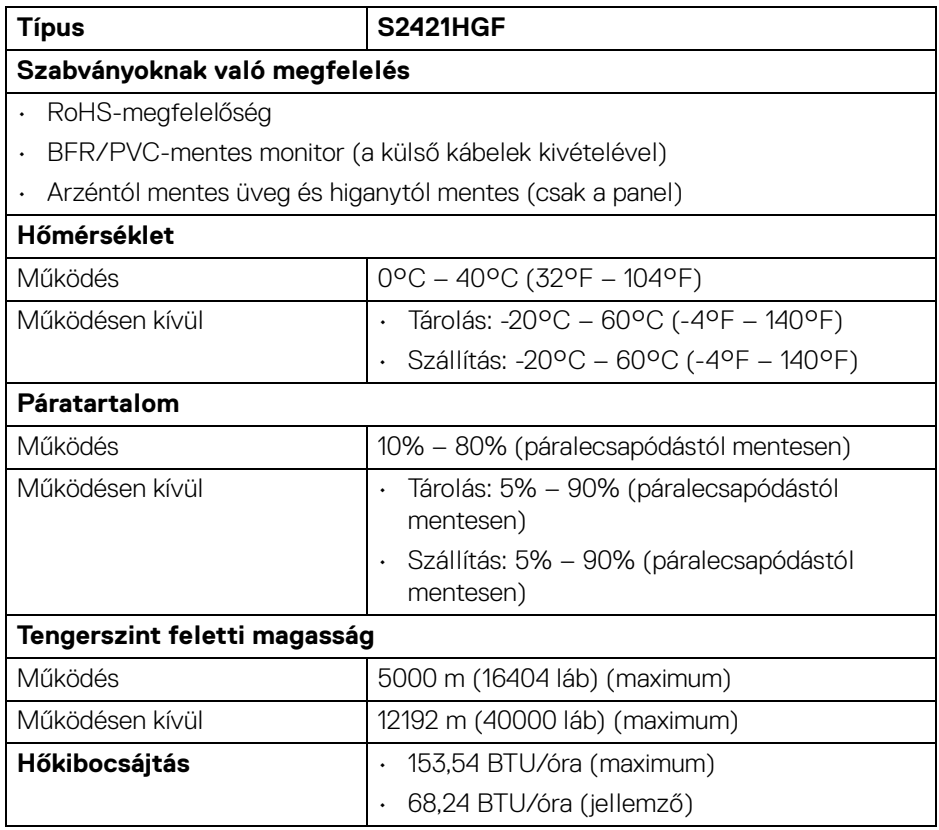

(dell

#### <span id="page-17-0"></span>**Az érintkezők kiosztása**

#### **DisplayPort-csatlakozó**

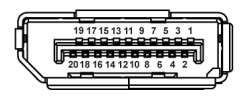

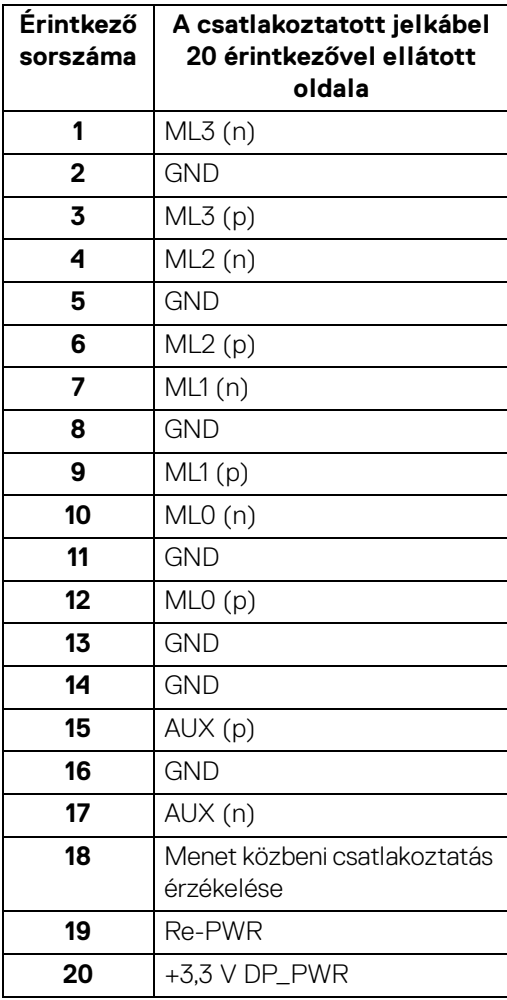

(dell

#### **HDMI-csatlakozó**

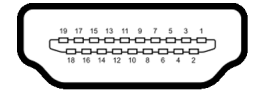

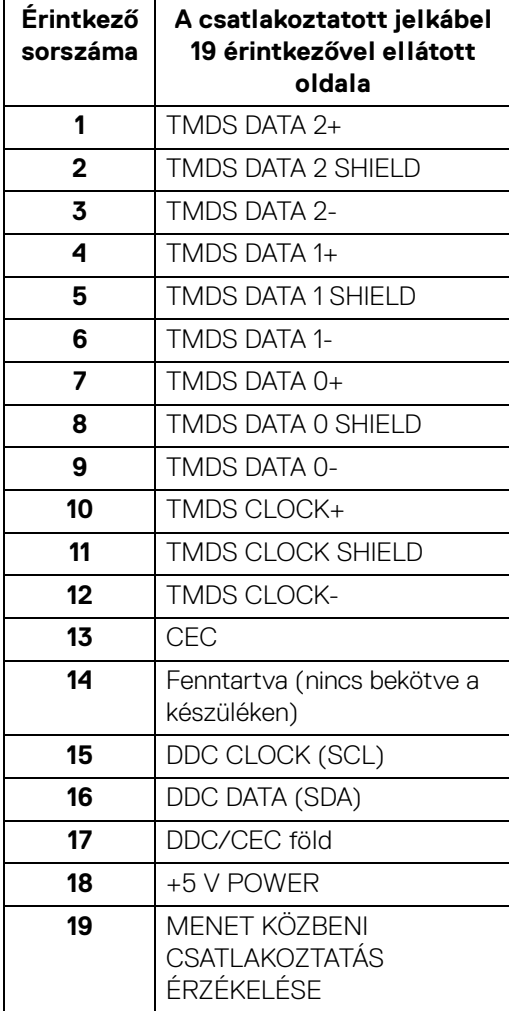

## <span id="page-19-0"></span>**Plug and Play képesség**

A monitor bármely Plug and Play-kompatibilis rendszerhez csatlakoztatható. A monitor automatikusan átadja a számítógépnek a kiterjesztett kijelzőazonosító adatokat (Extended Display Identification Data, EDID) a Display Data Channel (megjelenítői adatcsatorna, DDC) protokollon keresztül, így a rendszer képes önmaga konfigurálására és az optimális monitorbeállítások kiválasztására. A monitor legtöbb beállításának megadása automatikus, de szükség esetén eltérő beállítások is kiválaszthatók. További információ a monitor beállításainak megváltoztatásáról: [A](#page-31-3)  [monitor működtetése](#page-31-3).

### <span id="page-19-1"></span>**Az LCD-monitorok minőségére és képpontjaira vonatkozó garanciák**

Az LCD-monitorok gyártása során nem szokatlan, hogy egy vagy néhány képpont valamilyen állapotban véglegesen rögzül. Az ilyen hibákat nehéz észlelni, és nem befolyásolják a kijelző minőségét vagy használhatóságát. A Dell monitorok minőségével és a képpontjaikra vonatkozó garanciavállalással kapcsolatban lásd: [www.dell.com/pixelguidelines](https://www.dell.com/pixelguidelines).

## <span id="page-19-3"></span><span id="page-19-2"></span>**Ergonómia**

- **VIGYÁZAT: A billentyűzetek helytelen vagy huzamosabb ideig történő használata sérüléshez vezethet.**
- **VIGYÁZAT: A monitor huzamosabb ideig történő használata szemfáradást okozhat.**

A kényelmes és hatékony használat érdekében a számítógépes munkaállomás berendezésekor kövesse a következő javaslatokat:

- Úgy helyezze el a számítógépet, hogy a monitor és a billentyűzet közvetlenül Ön előtt legyen munka közben. A billentyűzet helyes elhelyezését a kereskedelemben kapható különleges támasztékok is segíthetik.
- A számfáradás és a nyaktájéki, a karokat, a hátat és a vállakat érintő, a monitor hosszabb ideig tartó használatából fakadó fájdalmak elkerülése érdekében a következőket javasoljuk:
	- 1. A képernyő és a szemek közötti távolság 20 28 hüvelyk (50 70 cm) legyen.
	- 2. Pislogjon gyakran, így nedves marad a szemfelszín, illetve a monitor huzamosabb ideig tartó használata után vízzel nedvesítse meg a szemeit.
	- 3. Tartson rendszeres és gyakori szünetet; 2 óránként 20 percet.

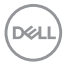

- 4. A szünetek ideje alatt ne tekintsen a monitorra. Nézzen egy legalább 6 méterre (20 láb) lévő tárgyra, és legalább 20 másodpercig tartsa rajta a tekintetét.
- 5. A nyakban, karban, hátban és a vállakban jelentkező elmerevedéseket a szünetek során végzett nyújtó gyakorlatokkal enyhítse.
- Ügyeljen arra, hogy a képernyő a szemével egy szintben vagy annál kicsivel lejjebb legyen, amikor helyet foglal a monitorral szemben.
- Állítsa be a monitor döntését, kontrasztját és fényerejét.
- Gondoskodjon a környezet megvilágításáról (pl. mennyezeti vagy asztali lámpával, megfelelő függönnyel vagy árnyékolóval az ablakon), és csökkentse minimálisra a képernyőn megjelenő tükröződéseket, ragyogó felületeket.
- A hát alsó részének megfelelő támasztást biztosító széket használjon.
- A billentyűzet és az egér használatakor az alkarját tartsa vízszintesen, a csuklóját pedig szemleges, kényelmes helyzetben.
- A billentyűzet és az egér használatakor hagyjon helyet, ahova le tudja támasztani a karját.
- A felkarját mindkét oldalon tartsa természetes helyzetben.
- Ügyeljen arra, hogy a lábát egyenesen tegye le a padlóra.
- Ülő helyzetben ügyeljen arra, hogy a lábának súlya a lábfejére háruljon, és ne az ülőlap elülső részére. Állítsa be megfelelően a szék magasságát, illetve a megfelelő üléshelyzet kialakítása érdekében használjon lábtámaszt, ha szükséges.
- Időnként váltson más tevékenységre. Próbálja úgy szervezni a munkáját, hogy ne kelljen huzamosabb ideig ülve dolgoznia. Rendszeresen álljon fel és sétáljon egyet.
- Az asztal alatti részt tartsa szabadon, kábelektől mentesen, ezzel egyrészt biztosítva az ülő munkavégzés kényelmét, másrészt megelőzve a megbotlások miatti baleseteket.

**DEL** 

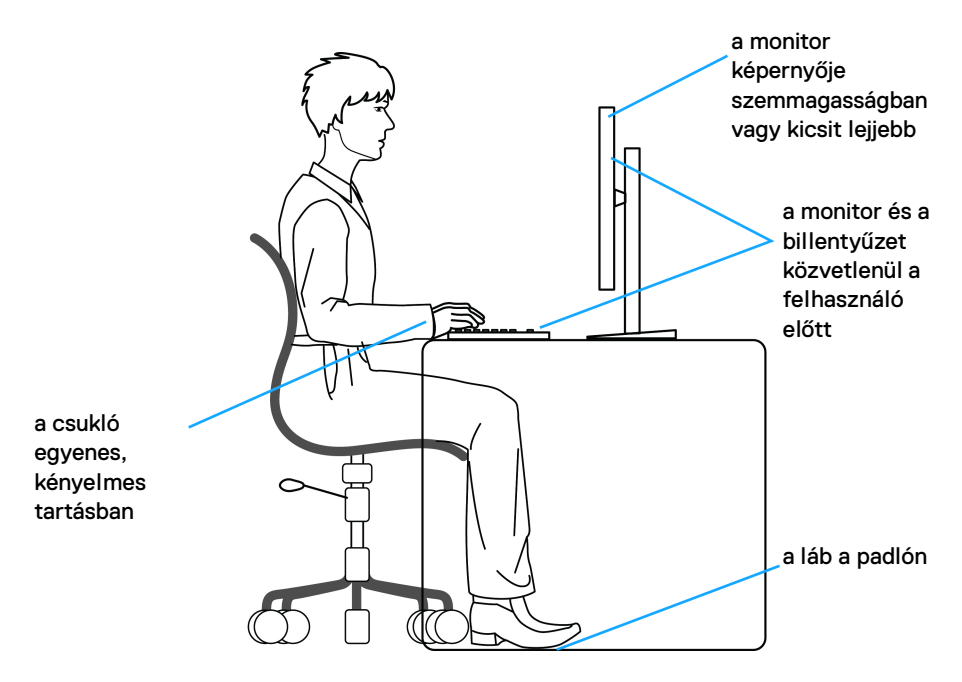

#### <span id="page-21-0"></span>**A képernyő kezelése és mozgatása**

Annak érdekében, hogy a monitor megemelése és szállítása biztonságosan történjen, kövesse az alábbi irányelveket:

- A monitor megemelése vagy mozgatása előtt kapcsolja ki a számítógépet és a monitort is.
- Az összes kábelt húzza le a monitorról.
- Tegye be a monitort az eredeti dobozába, az eredeti csomagolóanyagokkal.
- A monitor megemelésekor és mozgatásakor annak alsó és oldalsó élét fogja meg, finoman, erősebb nyomás kifejtése nélkül.

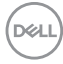

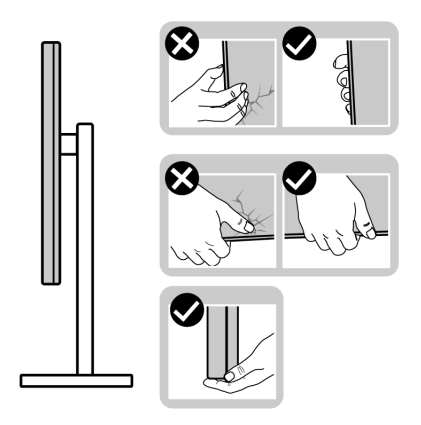

• A monitor megemelésekor és mozgatásakor a képernyő Öntől el nézzen. A karcolások és egyéb sérülések elkerülése érdekében ne nyomja meg a kijelzőt.

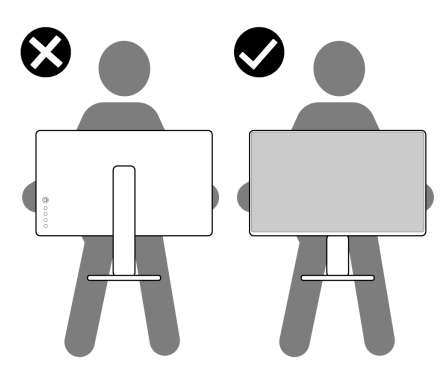

- A monitor szállításakor kerülje a hirtelen ütéseket és a rezgéseket.
- A monitor megemelésekor és mozgatásakor ne tartsa az állvány karjánál vagy talpánál fogja "fejjel lefelé" a monitort. Ellenkező esetben a monitor károsodásához és személyi sérüléshez vezető baleset történhet.

DELI

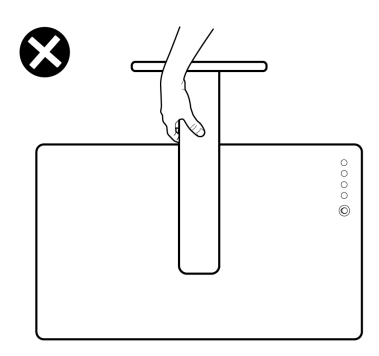

#### <span id="page-23-0"></span>**Karbantartási útmutatás**

#### <span id="page-23-1"></span>**A monitor tisztítása**

**VIGYÁZAT: A monitor tisztítása előtt tanulmányozza a** [Biztonsági](#page-57-5)  [útmutatás](#page-57-5) **című szakaszt.**

#### **FIGYELMEZTETÉS: Tisztítás előtt húzza ki a monitor tápkábelét az elektromos csatlakozóaljzatból.**

A monitor kicsomagolása, tisztítása és kezelése során kövesse az alábbi bevált eljárásokat:

- Antisztatikus képernyő tisztítására puha, tiszta kendőt és vizet használjon. Ha lehetséges, válasszon kifejezetten képernyők, illetve antisztatikus felületek tisztítására való kendőt. Ne használjon benzolt, higítót, ammóniát, súrolószert vagy sűrített levegőt.
- A monitor tisztítására használjon enyhén nedves, meleg törlőkendőt. Ne használjon mosogatószert, mert az tejes hatású filmréteget képezhet a monitoron.
- Ha a monitor kicsomagolásakor fehér színű port észlel, törlőkendővel törölje le.
- A monitor kezelése során óvatosan járjon el, mert a sötét színű monitorokon feltűnőbbek a fehér színű karcolások, mint a világos készülékeken.
- Annak érdekében, hogy a monitor a legjobb képminőséget nyújtsa hosszabb távon is, használjon dinamikus képernyőkímélőt, valamint kapcsolja ki a monitort, amikor nem használja.

## <span id="page-24-0"></span>**A monitor beüzemelése**

### <span id="page-24-1"></span>**Az állvány felszerelése**

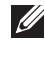

**MEGJEGYZÉS: Gyárilag az állvány nincs össze- és felszerelve a monitorra.**

**MEGJEGYZÉS: Az alábbi útmutatás csak arra az esetre vonatkozik, amikor a monitort a mellékelt állványon kívánja használni. Ha egyéb forrásból származó állványt szeretne használni, akkor kövesse az állványhoz mellékelt szerelési útmutatást.**

A monitor állványának felszerelése:

- **1.** A kartondoboz fülein szereplő útmutatást követve vegye ki az állványt a felső ütésvédő részből.
- **2.** Csomagolja ki az állványt és az állvány karját.

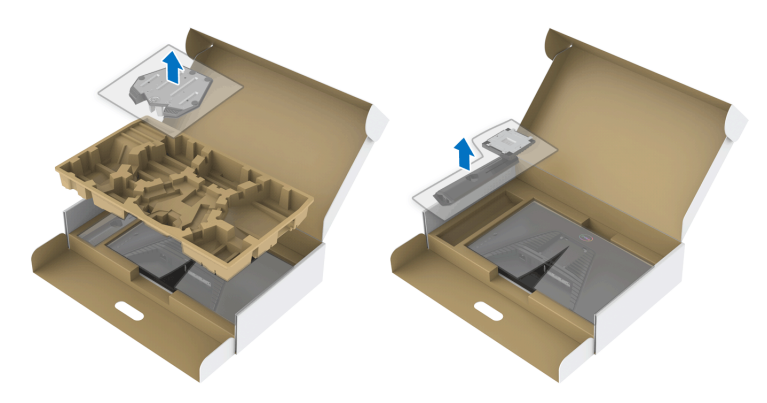

- **3.** Igazítsa az állvány karját a talpra.
- **4.** Nyissa ki az állvány talpán lévő szárnyas csavart, majd az óramutató járásával megegyező irányba forgatva rögzítse egymáshoz a két darabot.
- **5.** Hajtsa vissza a csavar szárnyát.

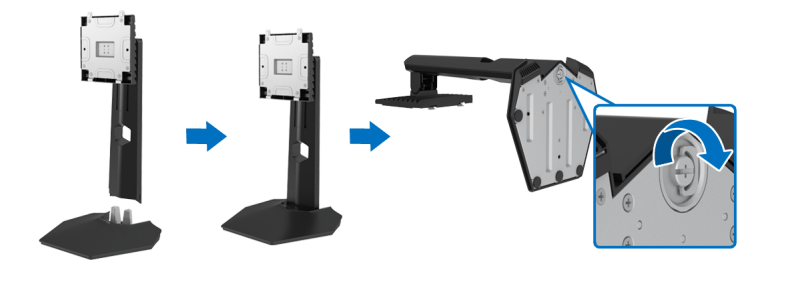

DØL

**6.** Nyissa fel a kijelzőt védő csomagolást, amivel hozzáférhetővé válik a kijelző VESA foglalata.

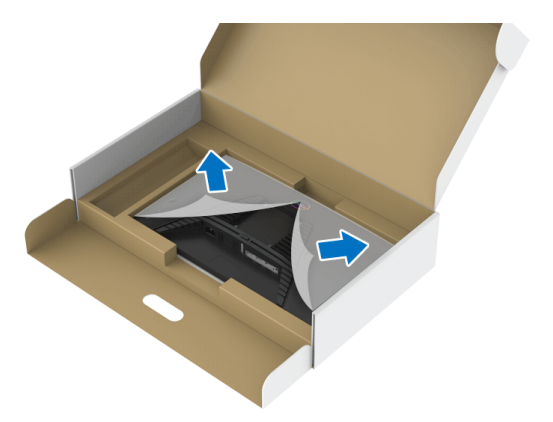

**7.** Csúsztassa be az állvány karján lévő füleket a kijelző hátoldalán kialakított nyílásokba, majd nyomja lefelé a kart, amíg a helyére nem kattan.

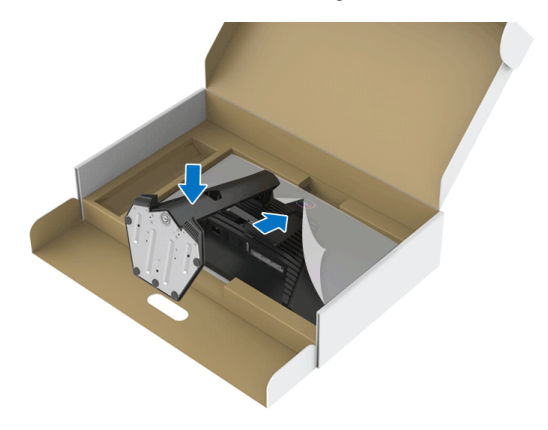

DELL

**8.** Az állvány karját megfogva óvatosan emelje fel a monitort, majd tegye sík felületre.

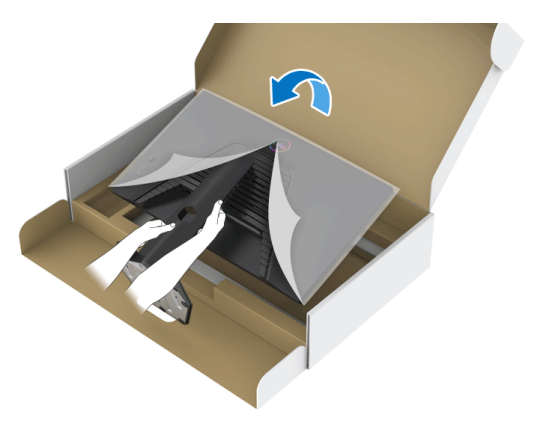

- **MEGJEGYZÉS: A véletlen sérülések elkerülése érdekében tartsa biztosan az állványt, amikor felemeli a monitort.**
	- **9.** Vegye le a monitort védő csomagolást.

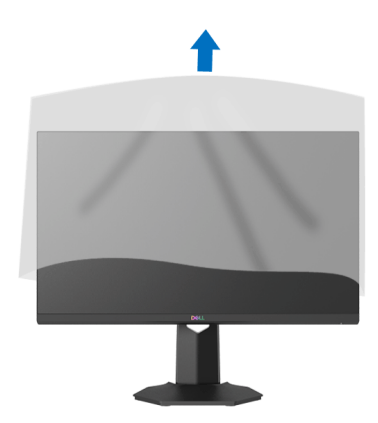

DELI

#### <span id="page-27-0"></span>**A monitor csatlakoztatása**

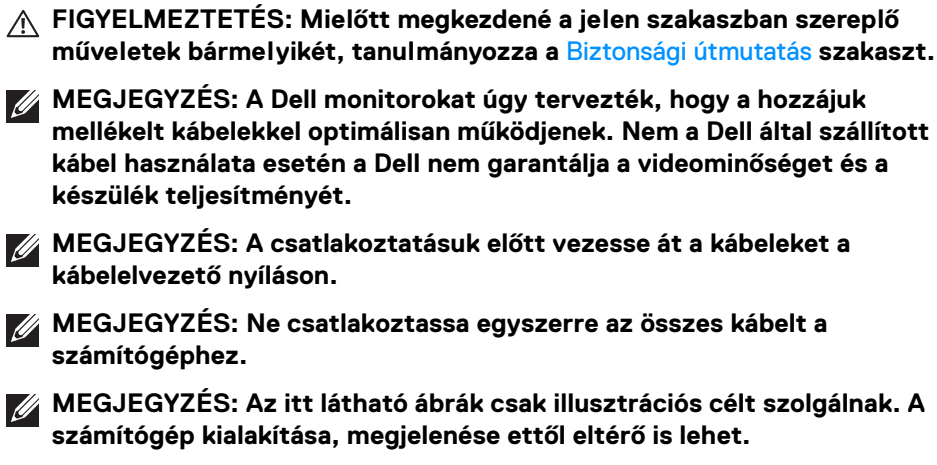

A monitor csatlakoztatása a számítógéphez:

- **1.** Kapcsolja ki a számítógépet, majd húzza ki a tápkábelét.
- **2.** Kösse össze a monitort és a számítógépet a HDMI- vagy a DisplayPortkábellel.

#### <span id="page-27-1"></span>**A HDMI- és a tápkábel csatlakoztatása**

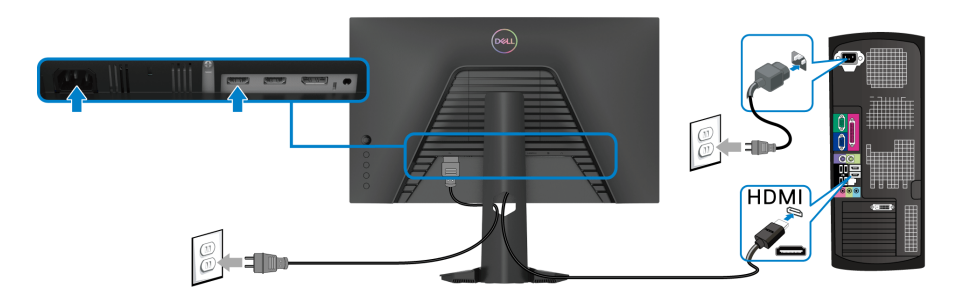

DØLI

<span id="page-28-0"></span>**A DisplayPort (DP-DP) kábel (opcionális) és a tápkábel csatlakoztatása**

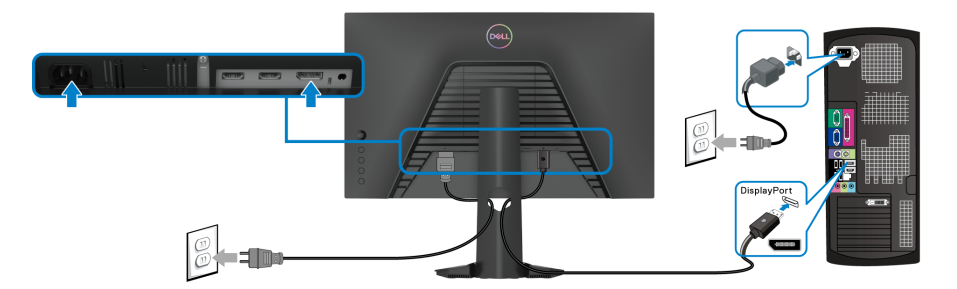

#### <span id="page-28-1"></span>**A kábelek elrendezése**

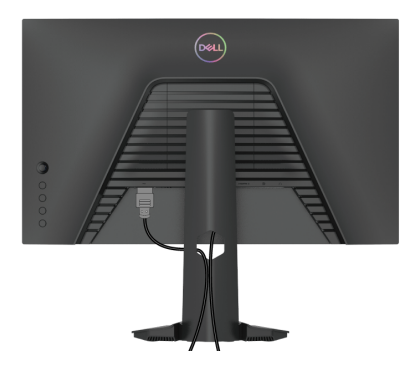

Miután az összes szükséges kábelt csatlakoztatta a monitorhoz és a számítógéphez is (a kábelek csatlakoztatását lásd: [A monitor csatlakoztatása](#page-27-0)), a fenti ábrán látható módon rendezze el a kábeleket.

## <span id="page-29-0"></span>**A monitor védelme Kensington zárral (opcionális)**

A biztonsági zár aljzata a monitor alján található. (Lásd: [Aljzat biztonsági zárhoz](#page-9-1))

A Kensington zár (amely külön vásárolható meg) használatáról a zárhoz mellékelt dokumentációban talál további információt.

A Kensington biztonsági zárral rögzítse a monitort az asztalhoz.

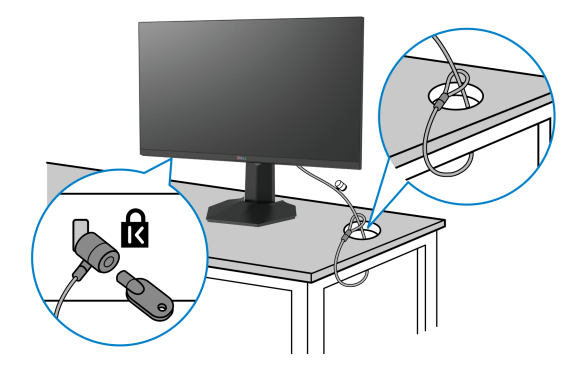

**MEGJEGYZÉS: Az itt látható ábra csak illusztrációs célt szolgál. A zár kialakítása ettől eltérő is lehet.**

#### <span id="page-29-1"></span>**A monitor állványának leszerelése**

- **MEGJEGYZÉS: A monitornak az állvány leszerelése közben történő megkarcolásának elkerülése érdekében tegye a monitort puha, tiszta felületre.**
- **MEGJEGYZÉS: Az alábbi útmutatás csak arra az esetre vonatkozik, amikor a monitorról a gyárilag mellékelt állványt kívánja leszerelni. Ha egyéb forrásból származó állványt leszerelésére készül, akkor kövesse az állványhoz mellékelt szerelési útmutatást.**

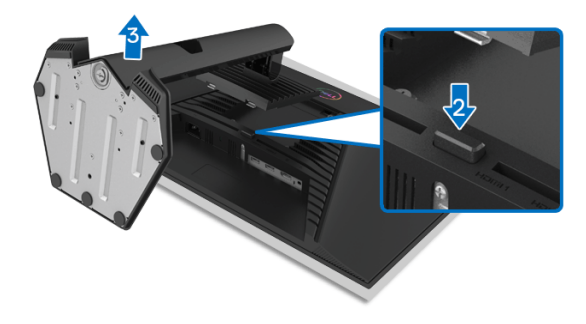

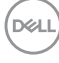

Az állvány leszerelése:

- **1.** Tegye a monitort puha kendőre vagy párnára.
- **2.** Nyomja meg és tartsa nyomva az állvány kioldó gombját.
- **3.** Emelje fel és vegye le a monitorról az állványt.

### <span id="page-30-0"></span>**Falra szerelés VESA szabvány szerinti szerelvénnyel (opcionális)**

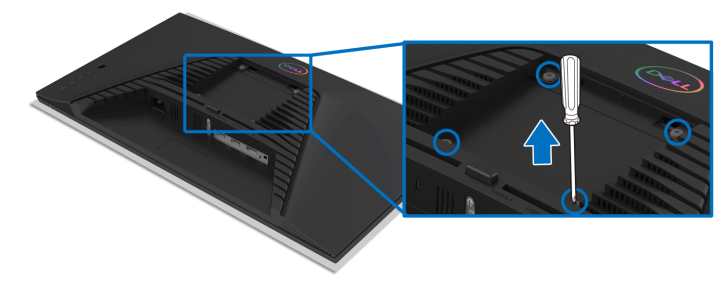

(Csavarméret: M4 x 10 mm).

Lásd a VESA-kompatibilis fali rögzítő szerelvényhez mellékelt útmutatást.

- **1.** Tegye a monitorpanelt stabil és sík felületre terített puha kendőre vagy párnára.
- **2.** Szerelje le a monitor állványát. (Lásd: [A monitor állványának leszerelése](#page-29-1))
- **3.** Phillips fejű csavarhúzóval távolítsa el a műanyag fedelet rögzítő négy csavart.
- **4.** Szerelje fel a fali rögzítő szerelvény tartókeretét a monitorra.
- **5.** Szerelje fel a monitort a falra. További információt a fali rögzítő szerelvényhez mellékelt dokumentációban talál.

**MEGJEGYZÉS: Kizárólag UL, CSA vagy GS minősítésű fali tartókeret használható, amelynek terhelhetősége legalább 13,6 kg legyen.**

**DEL** 

## <span id="page-31-3"></span><span id="page-31-0"></span>**A monitor működtetése**

## <span id="page-31-1"></span>**A monitor bekapcsolása**

A monitor bekapcsolásához nyomja meg a be- és kikapcsoló gombot.

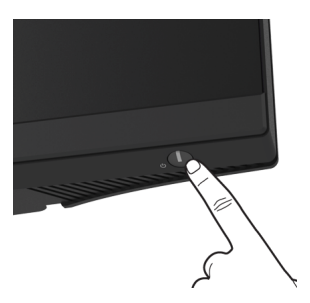

## <span id="page-31-2"></span>**A botkormány használata**

A monitor hátoldalán található botkormánnyal lehet módosításokat végezni a képernyőn megjelenő menüben.

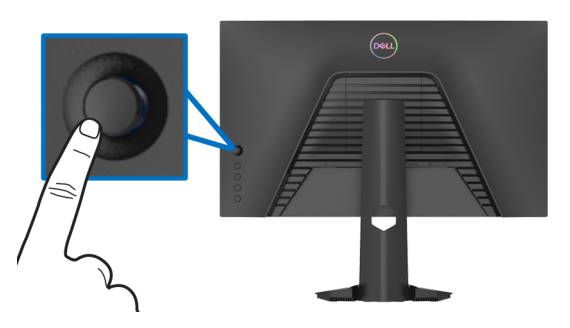

- **1.** A képernyőn megjelenő menü megnyitásához nyomja meg a botkormányt.
- **2.** A botkormányt fel/le/jobbra/balra nyomva válthat a különböző pontok között.
- **3.** A botkormányt újra megnyomva erősítheti meg a megadott beállításokat, illetve léphet ki a menüből.

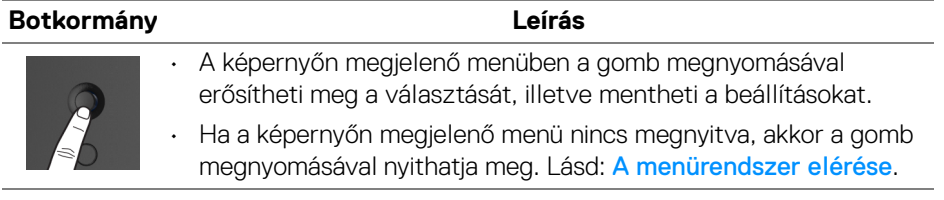

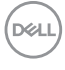

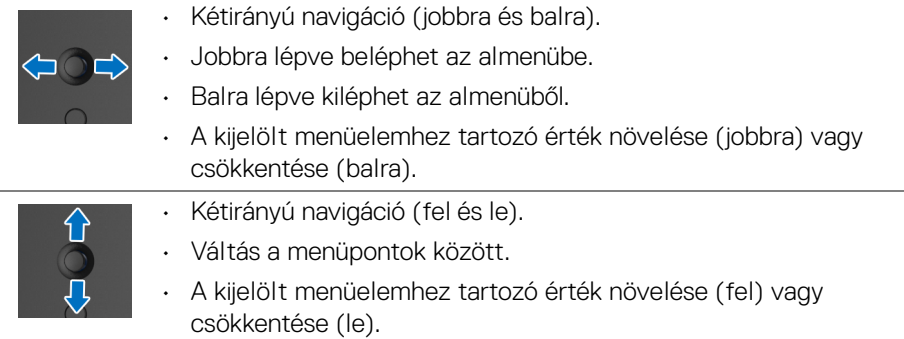

## <span id="page-32-0"></span>**A hátoldali kezelőszervek használata**

A képernyőn megjelenő menü megnyitására és a gyorsgombok elérésére a monitor hátoldalán található gombok használhatók.

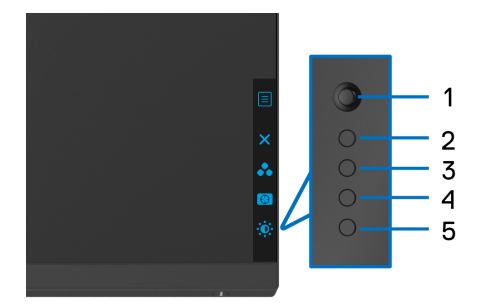

A hátoldali gombok funkcióit az alábbi táblázatban foglaltuk össze:

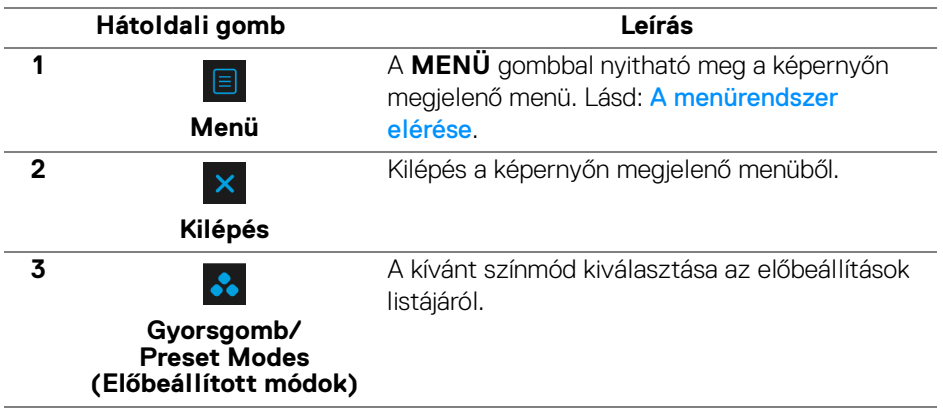

DELI

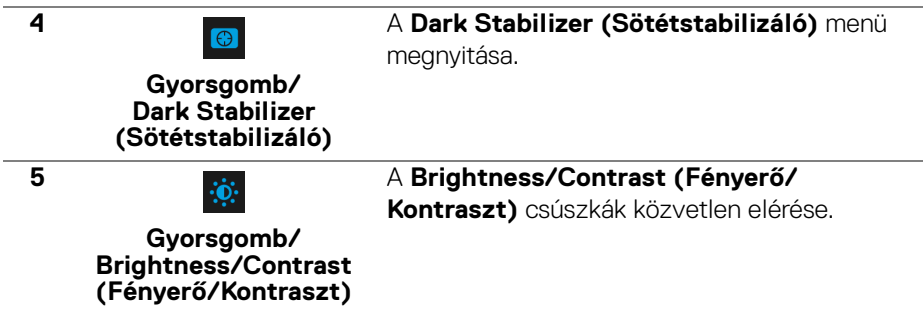

Ha megnyomja ezeknek a gomboknak bármelyikét (a botkormány kivételével), megnyílik a képernyőn megjelenő állapotsor, ahol egyes beállítások éppen érvényes értéke látható.

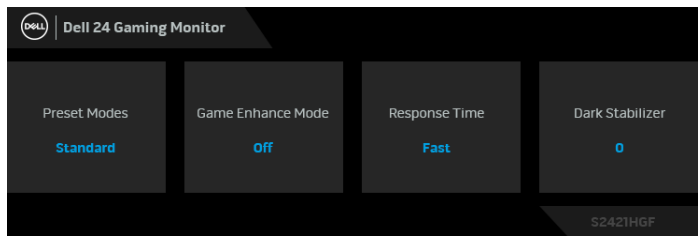

## <span id="page-33-1"></span>**A képernyőn megjelenő menü használata**

#### <span id="page-33-0"></span>**A menürendszer elérése**

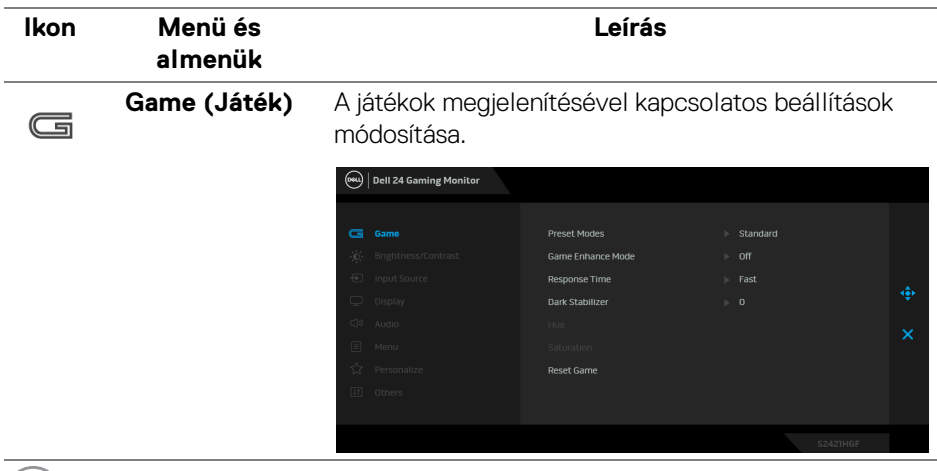

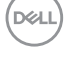

#### **Preset Modes (Előbeállított módok)**

Választás az előbeállított színmódok listájáról.

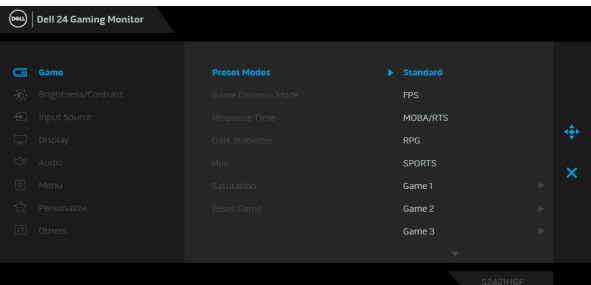

- **Standard (Normál)**: A monitor alapértelmezett színbeállításainak betöltése. Ez az alapértelmezett előbeállított mód.
- **FPS**: A First-Person Shooter (FPS) játékok futtatásához ideális színbeállítások betöltése.
- **MOBA/RTS**: A Online többjátékos csatamező (MOBA) és a Valós idejű stratégiai játék (RTS) játékok futtatásához ideális színbeállítások betöltése.
- **RPG**: A Szerepjáték (RPG) játékok futtatásához ideális színbeállítások betöltése.
- **SPORTS**: A sportjátékokhoz ideális színbeállítások betöltése.
- **Game 1 (Játék 1)**/**Game 2 (Játék 2)**/**Game 3 (Játék 3)**: A színbeállítások testre szabását teszi lehetővé, a játékosok egyedi igényeinek megfelelően.

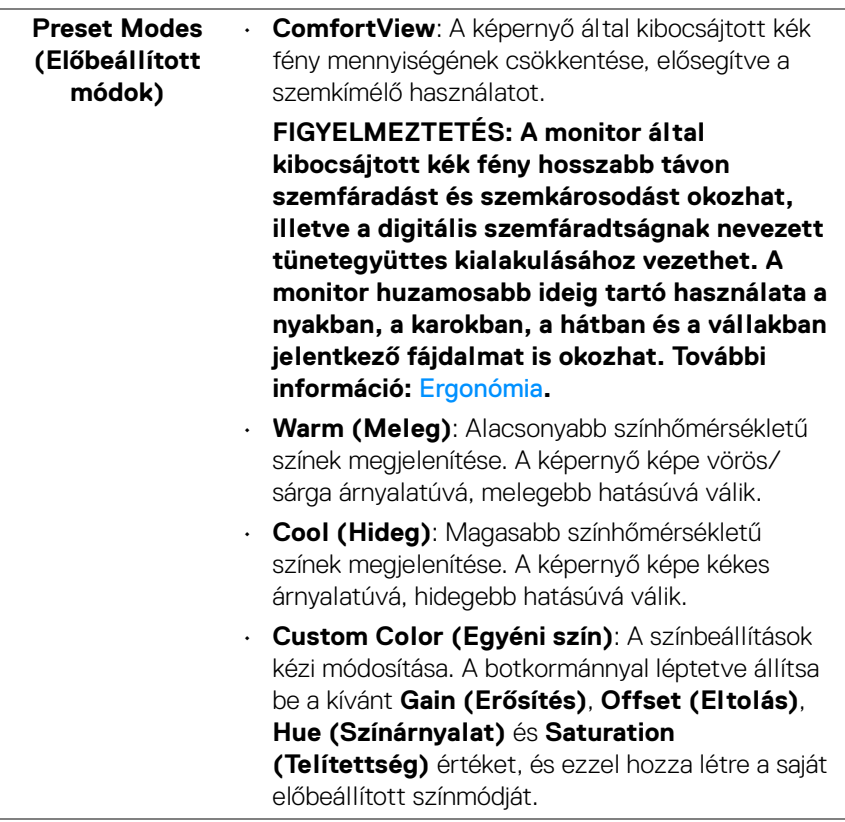

-

 $($ DELL

#### **Game Enhance Mode (Játékjavítási mód)**

Ebben a menüpontban három olyan funkció érhető el, amely a játékok futtatásakor bizonyulhat hasznosnak.

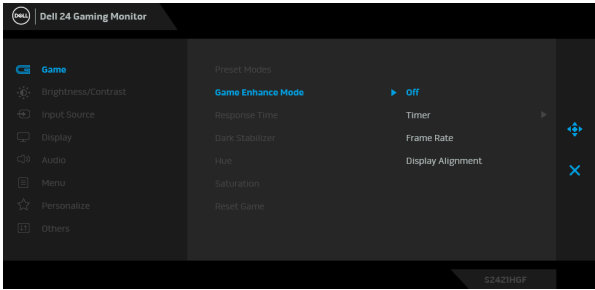

#### • **Off (Ki)**

A **Game Enhance Mode (Játékjavítási mód)**

menüpontban elérhető funkciók letiltása.

#### • **Timer (Időzítő)**

A kijelző bal felső sarkában megjelenő időzítő be- és kikapcsolása. Az időzítő a játék elindítása óta eltelt időt jeleníti meg. Válassza ki a listáról a megfelelő időtartamot, így bármikor ellenőrizheti a hátralévő időt.

• **Frame Rate (Képsebesség)**

Az **On (Be)** értéket kiválasztva megjelenítheti az aktuális képsebességet a játékok futtatásakor. Minél magasabb az érték, annál gördülékenyebbek a mozgások.

#### • **Display Alignment (Kijelzőigazítás)**

Lehetővé teszi több megjelenítő tartalmának tökéletes összehangolását.

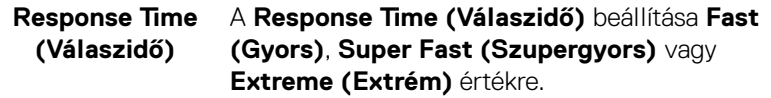

DØL

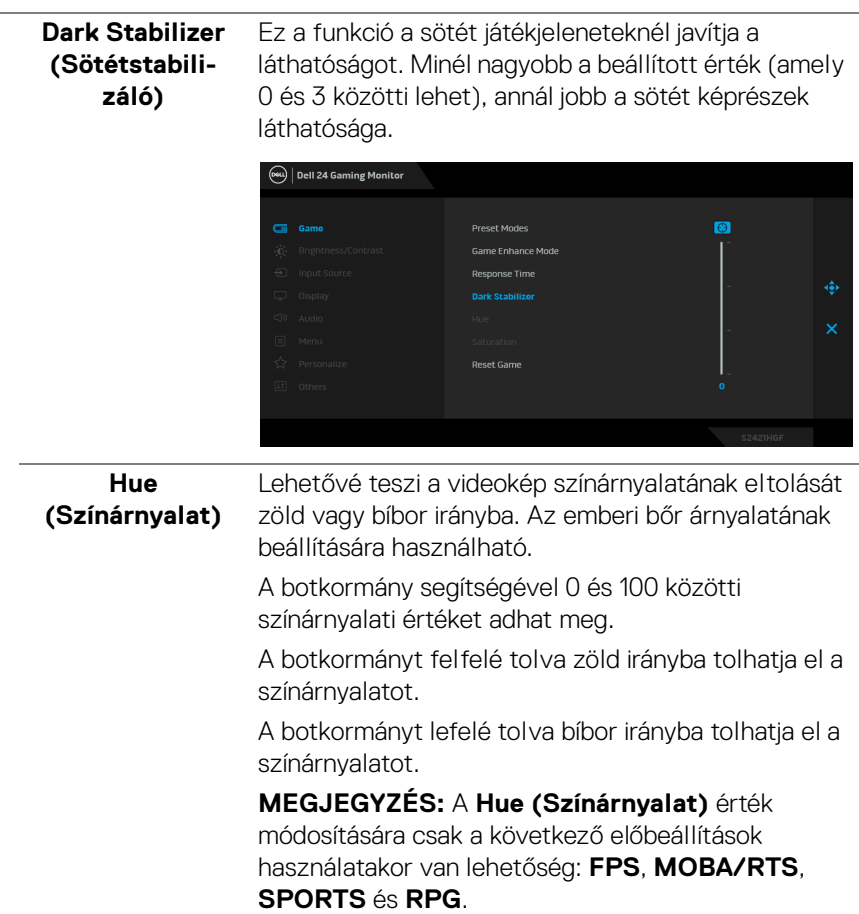

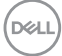

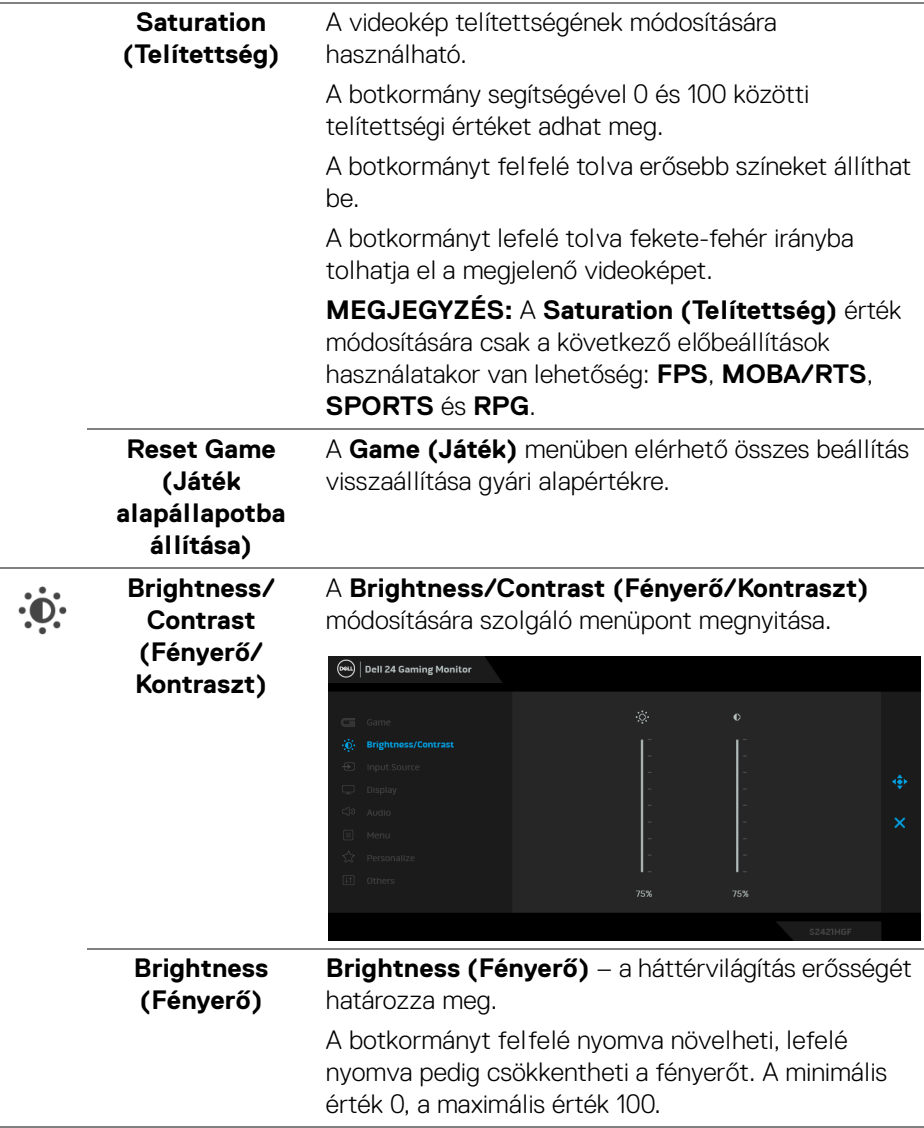

(dell

<span id="page-39-0"></span>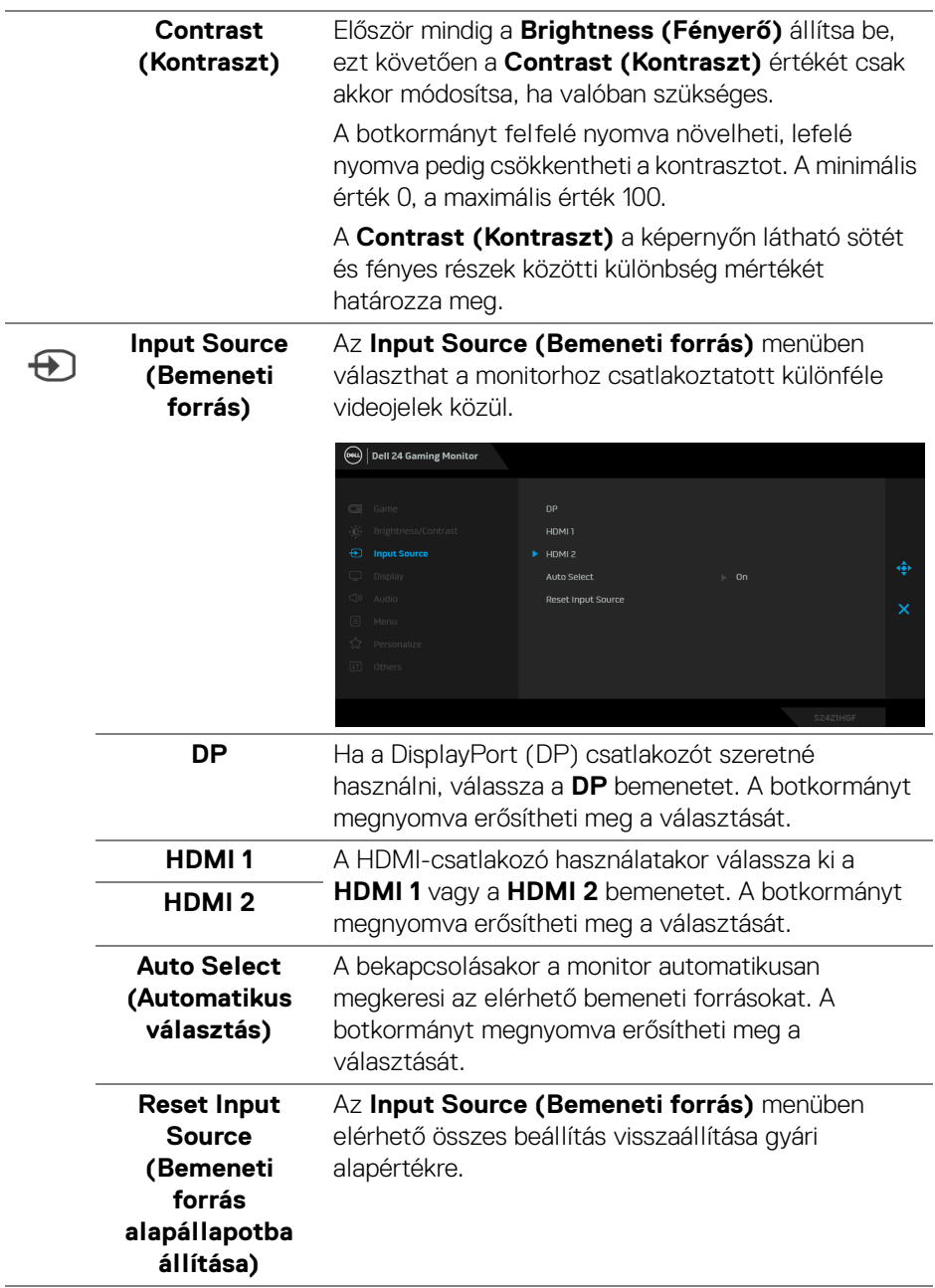

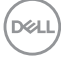

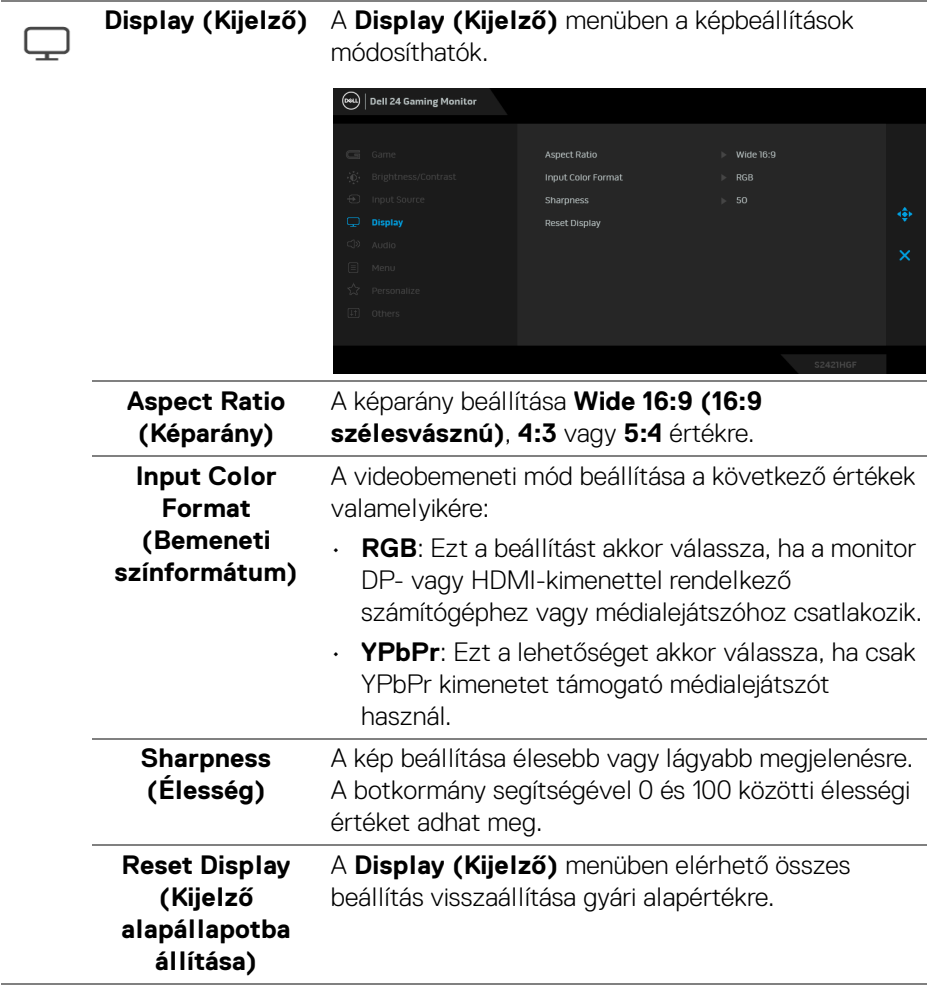

(dell

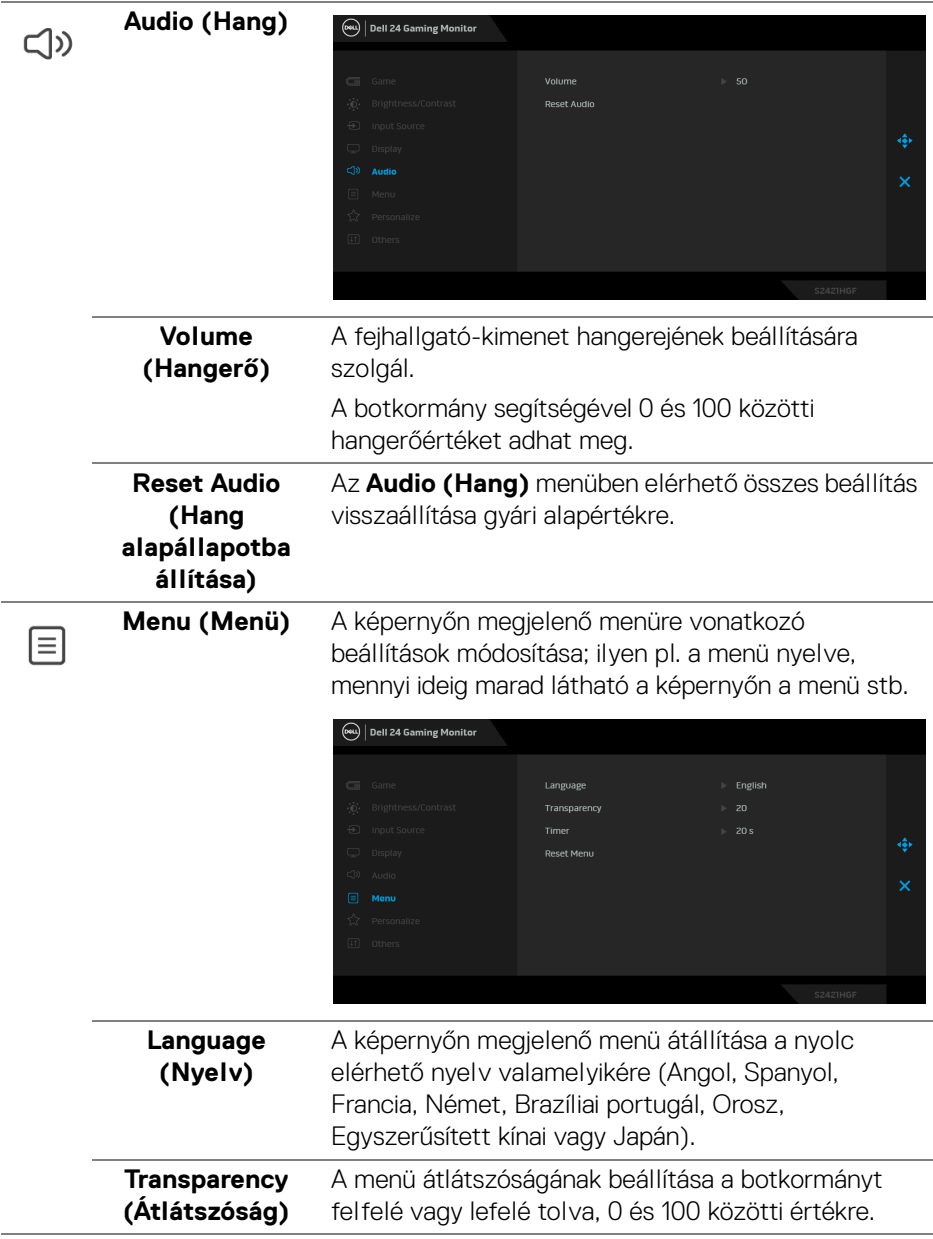

 $($ DELL $)$ 

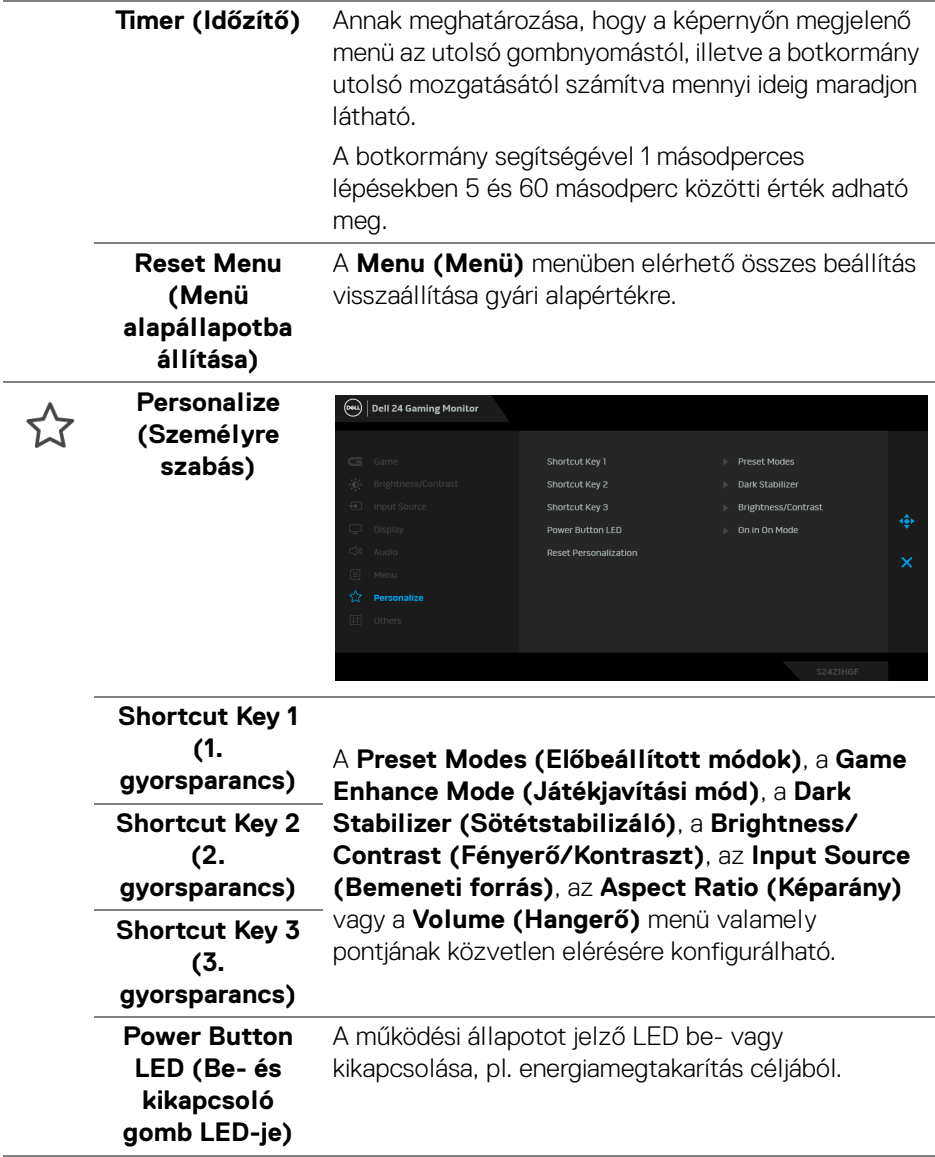

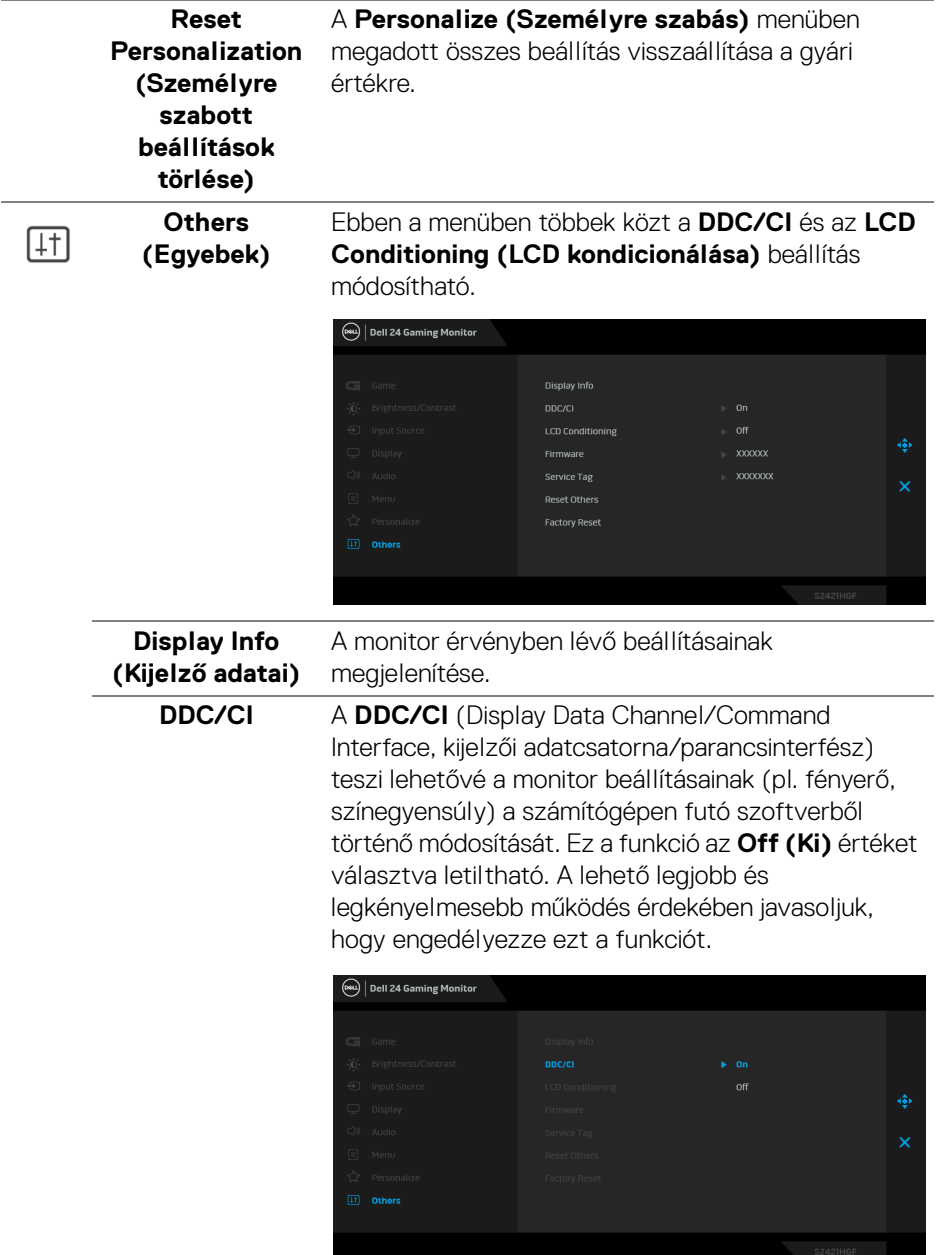

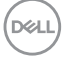

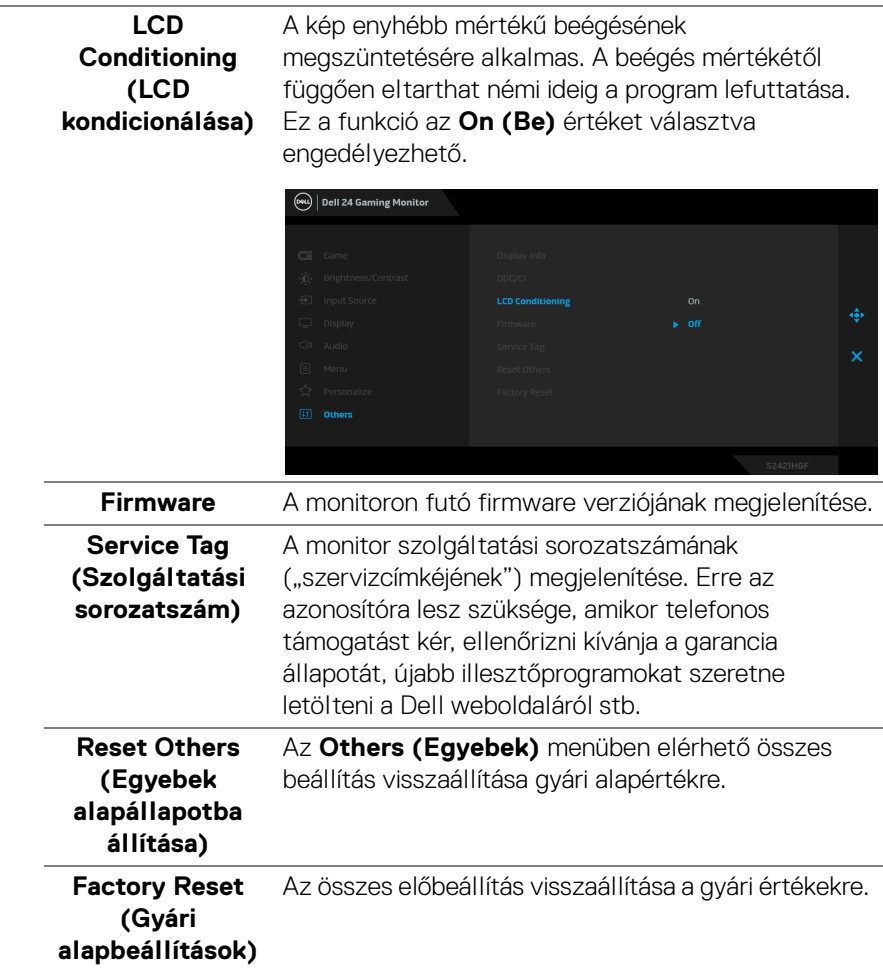

#### <span id="page-44-0"></span>**A képernyőn megjelenő figyelmeztető üzenet**

Ha a monitor nem támogat egy bizonyos felbontást, a következő üzenet jelenik meg:

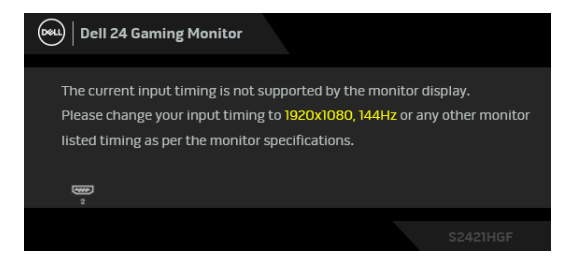

DELI

Ez azt jelenti, hogy a monitor nem tud szinkronizálni a számítógéptől kapott jelhez. A monitor által támogatott vízszintes és függőleges frekvenciatartományokat lásd: [A monitor technikai jellemzői](#page-11-0). A javasolt mód az 1920 x 1080.

**MEGJEGYZÉS: Attól függően, hogy melyik bemenet van csatlakoztatva, az üzenet kissé eltérő lehet.**

A **Brightness (Fényerő)** első megváltoztatásakor az alábbi üzenet jelenik meg:

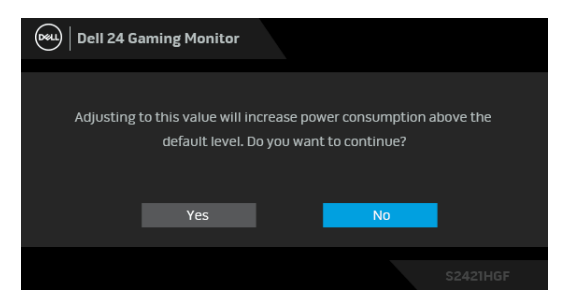

**MEGJEGYZÉS: Ha Yes (Igen) választ ad, a Brightness (Fényerő) következő megváltoztatásakor már nem jelenik meg az üzenet.**

A **DDC/CI** funkció letiltásakor a következő üzenet látható:

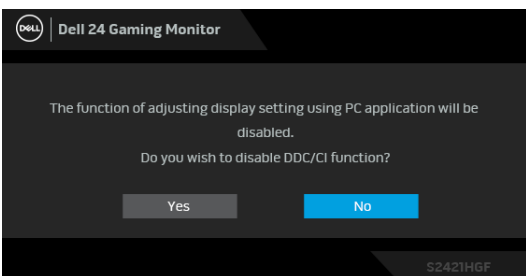

Amikor a monitor készenléti módba kapcsol, a következő üzenet válik láthatóvá:

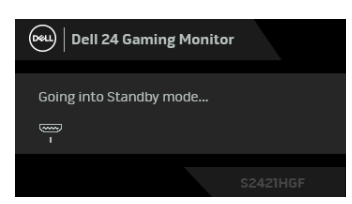

Ha el szeretné érni az [OSD](#page-33-1) funkcióit, akkor aktiválja a számítógépet és ébressze fel a monitort.

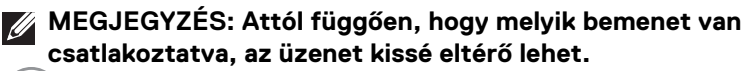

**D**&LL

Az OSD csak normál működési módban érhető el. Ha készenléti módban megnyomja bármelyik a be- és kikapcsoló gombtól eltérő gombot, a kiválasztott bemenettől függően az alábbi üzenet jelenik meg:

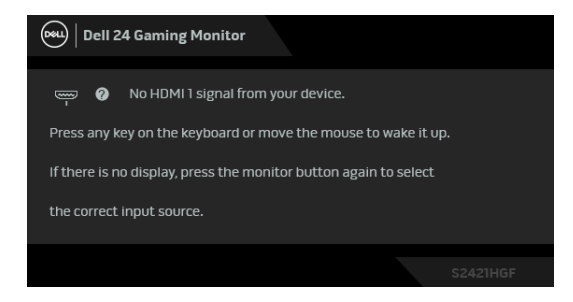

#### **MEGJEGYZÉS: Attól függően, hogy melyik bemenet van csatlakoztatva, az üzenet kissé eltérő lehet.**

Függetlenül attól, hogy a HDMI- vagy a DP-bemenet van kiválasztva, ha a megfelelő kábel nincs csatlakoztatva, az alábbi lebegő párbeszédpanel válik láthatóvá.

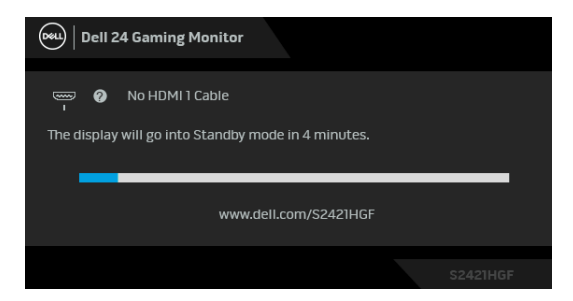

#### **MEGJEGYZÉS: Attól függően, hogy melyik bemenet van csatlakoztatva, az üzenet kissé eltérő lehet.**

A **Factory Reset (Gyári alapbeállítások)** kiválasztásakor a következő üzenet jelenik meg:

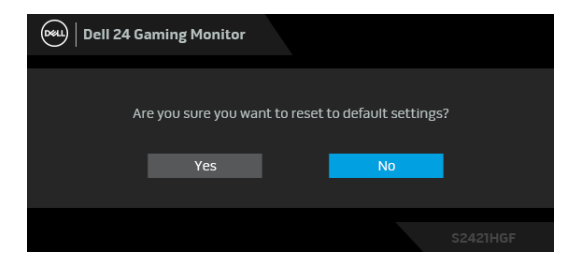

További információ: [Hibaelhárítás](#page-50-2).

## **A hátoldali gombok zárolása**

A hátoldali gombok zárolhatók, amivel megakadályozható a képernyőn megjelenő menü és/vagy a be- és kikapcsoló gomb használata.

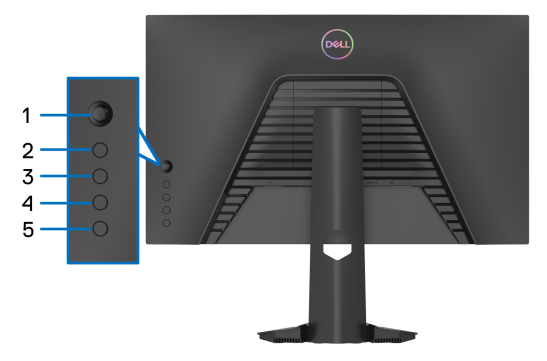

A gomb(ok) zárolása:

- **1.** Négy másodpercig tartsa nyomva az **5-ös gombot**, amíg meg nem jelenik egy menü a képernyőn.
- **2.** Válassza az alábbi lehetőségek valamelyikét:
	- **Menu Buttons (Menügombok)**: A képernyőn megjelenő menü összes gombjának zárolása, a be- és kikapcsoló gomb kivételével.
	- **Power Button (Be- és kikapcsoló gomb)**: Ezt a lehetőséget választva a be- és kikapcsoló gombot tudja zárolni.
	- **Menu + Power Buttons (Menü és be- és kikapcsoló gomb)**: Az összes hátoldali gomb zárolása.

A gombok zárolásának feloldásához tartsa négy másodpercig nyomva az **5-ös gombot**, amíg meg nem jelenik egy menü a képernyőn. A **nyitott lakat ikont** kiválasztva oldhatja fel a gombokat.

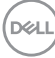

## **A maximális felbontás beállítása**

A monitor maximális felbontásának beállítása:

Windows<sup>®</sup> 7, Windows<sup>®</sup> 8 és Windows<sup>®</sup> 8.1 használatakor:

- **1.** Windows® 8 és Windows® 8.1 esetében az Asztal csempével váltson át a klasszikus asztalra.
- **2.** Kattintson az egér jobb gombjával az asztalra, majd kattintson a **Képernyőfelbontás** menüpontra.
- **3.** A **Képernyőfelbontás** legördülő listáról válassza az **1920 x 1080** elemet.
- **4.** Kattintson az **OK** gombra.

Windows® 10 használatakor:

- **1.** Kattintson az egér jobb gombjával az asztalra, majd kattintson a **Képernyő-beállítások** menüpontra.
- **2.** Kattintson a **Speciális megjelenítési beállítások** hivatkozásra.
- **3.** A **Felbontás** legördülő listáról válassza az **1920 x 1080** elemet.
- **4.** Kattintson az **Alkalmaz** gombra.

Ha a listán nem szerepel az 1920 x 1080, mint választási lehetőség, akkor frissítenie kell a grafikus vezérlő illesztőprogramját. A számítógéptől függően hajtsa végre az alábbi műveletek egyikét:

Ha Dell asztali vagy hordozható számítógépet használ:

• Nyissa meg a [http://www.dell.com/support](https://www.dell.com/support) címet, adja meg a szolgáltatási sorozatszámot, majd töltse le a grafikus vezérlő legújabb illesztőprogramját.

Ha nem a Dell által gyártott számítógépet (akár asztali, akár hordozható) használ:

- Látogasson el a számítógép gyártójának támogatási oldalára, majd töltse le a grafikus vezérlő legújabb illesztőprogramját.
- Látogasson el a grafikus kártya gyártójának webhelyére, majd töltse le a kártya legújabb illesztőprogramját.

**DEL** 

### **A képernyő döntése és emelése**

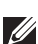

**MEGJEGYZÉS: Az alábbi útmutatás csak arra az esetre vonatkozik, amikor a monitort a mellékelt állványon kívánja használni. Ha egyéb forrásból származó állványt szeretne használni, akkor kövesse az állványhoz mellékelt szerelési útmutatást.**

#### <span id="page-49-0"></span>**Döntés**

A monitor állványa a döntési funkciójával lehetővé teszi a lehető legkényelmesebb betekintési szög elérését.

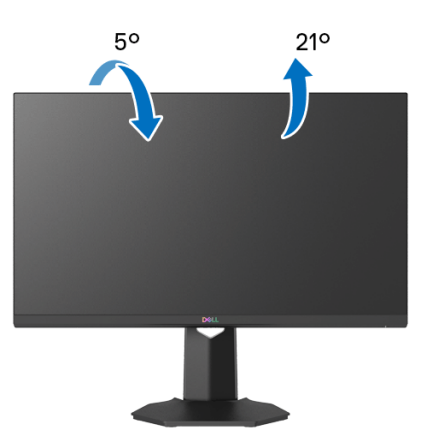

**MEGJEGYZÉS: Gyárilag az állvány nincs össze- és felszerelve a monitorra.**

#### <span id="page-49-1"></span>**Emelés**

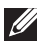

**MEGJEGYZÉS: Az állvány 100 mm-nyi emelést tesz lehetővé. A képernyő megemelését az alábbi ábra szemlélteti.**

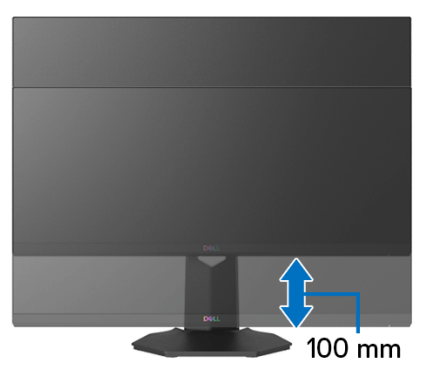

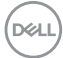

## <span id="page-50-2"></span><span id="page-50-0"></span>**Hibaelhárítás**

**FIGYELMEZTETÉS: Mielőtt megkezdené a jelen szakaszban szereplő műveletek bármelyikét, tanulmányozza a** [Biztonsági útmutatás](#page-57-5) **szakaszt.**

## <span id="page-50-1"></span>**Önteszt**

A monitor rendelkezik egy önteszt funkcióval, amellyel ellenőrizhető a működése. Ha a monitor megfelelően össze van kötve a számítógéppel, a képernyő mégis sötét marad, akkor az alábbi lépésekkel futtathatja le a monitor öntesztjét:

- **1.** Kapcsolja ki a monitort és a számítógépet is.
- **2.** Húzza ki a videokábelt a számítógépből. Az önteszt megfelelő lefutása érdekében az összes digitális kábelt húzza ki a számítógépből.
- **3.** Kapcsolja be a monitort.

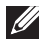

**MEGJEGYZÉS: Fekete háttéren egy párbeszédpanel jelenik meg a képernyőn, ha a monitor nem érzékel videojelet, de egyébként megfelelően működik. Az önteszt futtatásakor az állapotjelző LED fehéren világít (alapértelmezett szín).** 

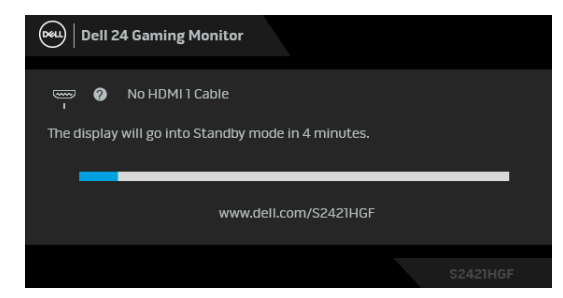

**MEGJEGYZÉS: Ez a jelzés normál működéskor is megjelenhet, ha megszakad a videokábel kapcsolata, vagy megsérül a kábel. Attól függően, hogy melyik bemenet van csatlakoztatva, az üzenet kissé eltérő lehet.**

- **4.** Ez a jelzés normál működéskor is megjelenhet, ha megszakad a videokábel kapcsolata, vagy megsérül a kábel.
- **5.** Kapcsolja ki a monitort és csatlakoztassa újra a videokábelt. Ezt követően kapcsolja be a számítógépet és a monitort is.

Ha a képernyő a fenti eljárás elvégzése után is üres marad, akkor ellenőrizze a számítógépet és annak videovezérlőjét. A monitor megfelelően működik.

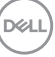

## <span id="page-51-0"></span>**Beépített diagnosztika**

A monitor beépített diagnosztikai eszközzel rendelkezik, amellyel eldönthető, hogy a képernyőn látható rendellenesség oka a monitor vagy a számítógép/videokártya oldalán keresendő.

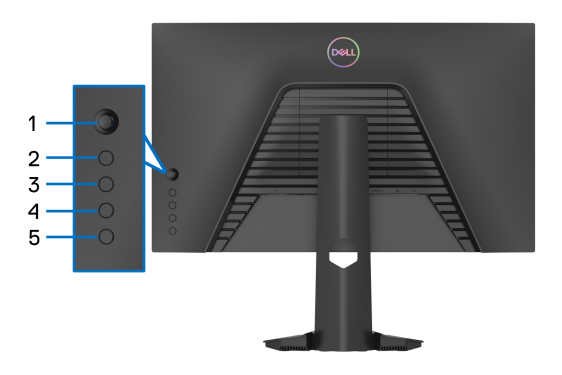

A beépített diagnosztika futtatása:

- **1.** Ellenőrizze, hogy tiszta-e a monitor (nincs-e por a képernyő felületén).
- **2.** Négy másodpercig tartsa nyomva az **5-ös gombot**, amíg meg nem jelenik egy menü a képernyőn.
- **3.** A botkormánnyal jelölje ki a **Diagnostics (Diagnosztika) tel** pontot, majd a botkormányt megnyomva indítsa el a diagnosztikát. Egy szürke képernyő jelenik meg.
- **4.** Vizsgálja meg, hogy látható-e hiba vagy rendellenesség.
- <span id="page-51-1"></span>**5.** Nyomja meg újra a botkormányt, ekkor egy vörös képernyő jelenik meg.
- <span id="page-51-2"></span>**6.** Vizsgálja meg, hogy látható-e hiba vagy rendellenesség.
- **7.** Ismételje meg az [5](#page-51-1). és a [6](#page-51-2). lépést, és a megjelenő zöld, kék, fekete és fehér képernyőt is vizsgálja meg. Jegyezze fel az esetleges rendellenességeket és hibákat.

A teszt utolsó lépése egy szöveges képernyő megjelenítése. A kilépéshez nyomja meg a botkormányt.

Ha semmilyen rendellenességet nem talált a képernyőn a beépített diagnosztikai eszközzel, akkor a monitor megfelelően működik. Ellenőrizze a videokártyát és a számítógépet.

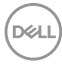

## <span id="page-52-0"></span>**Gyakori problémák**

Az alábbi táblázatban a monitorral kapcsolatos gyakoribb problémákat és azok megoldását foglaltuk össze:

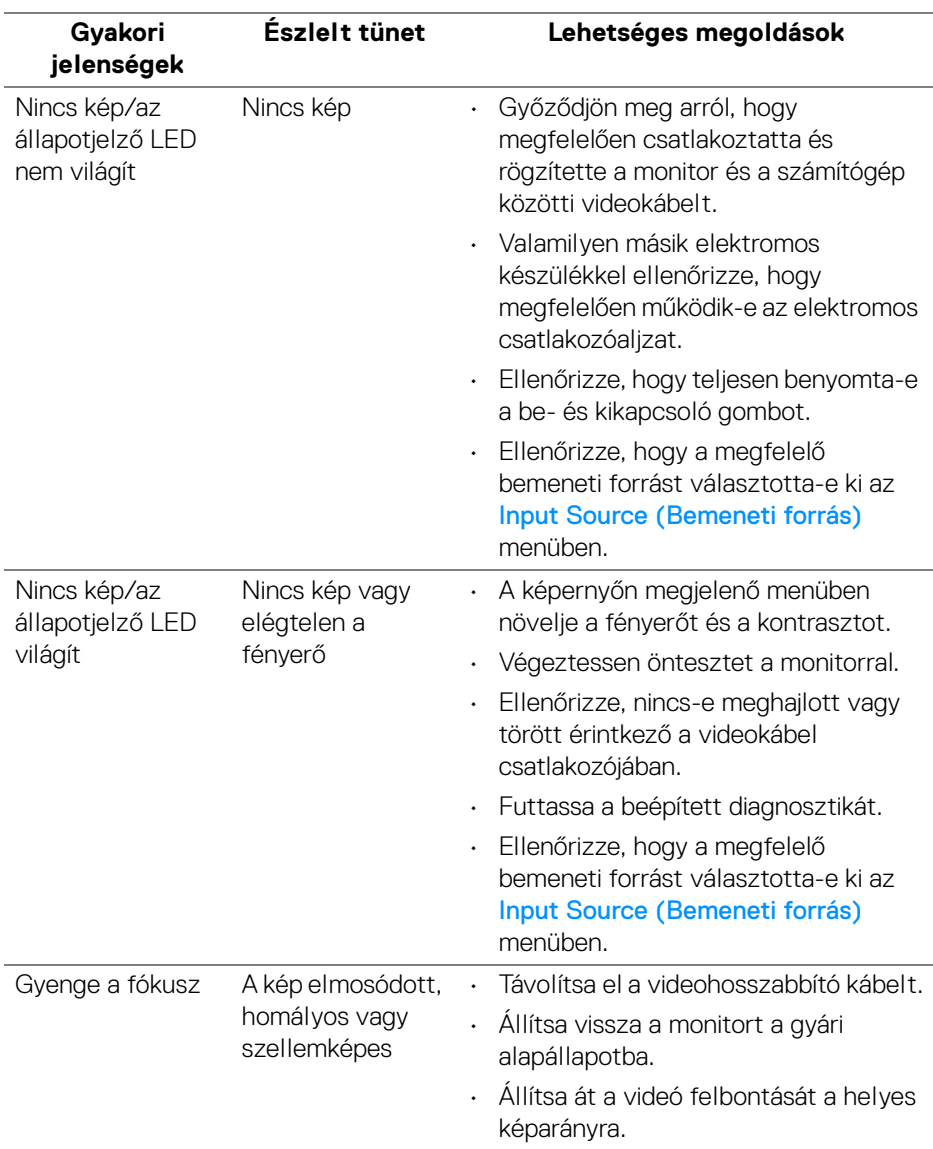

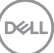

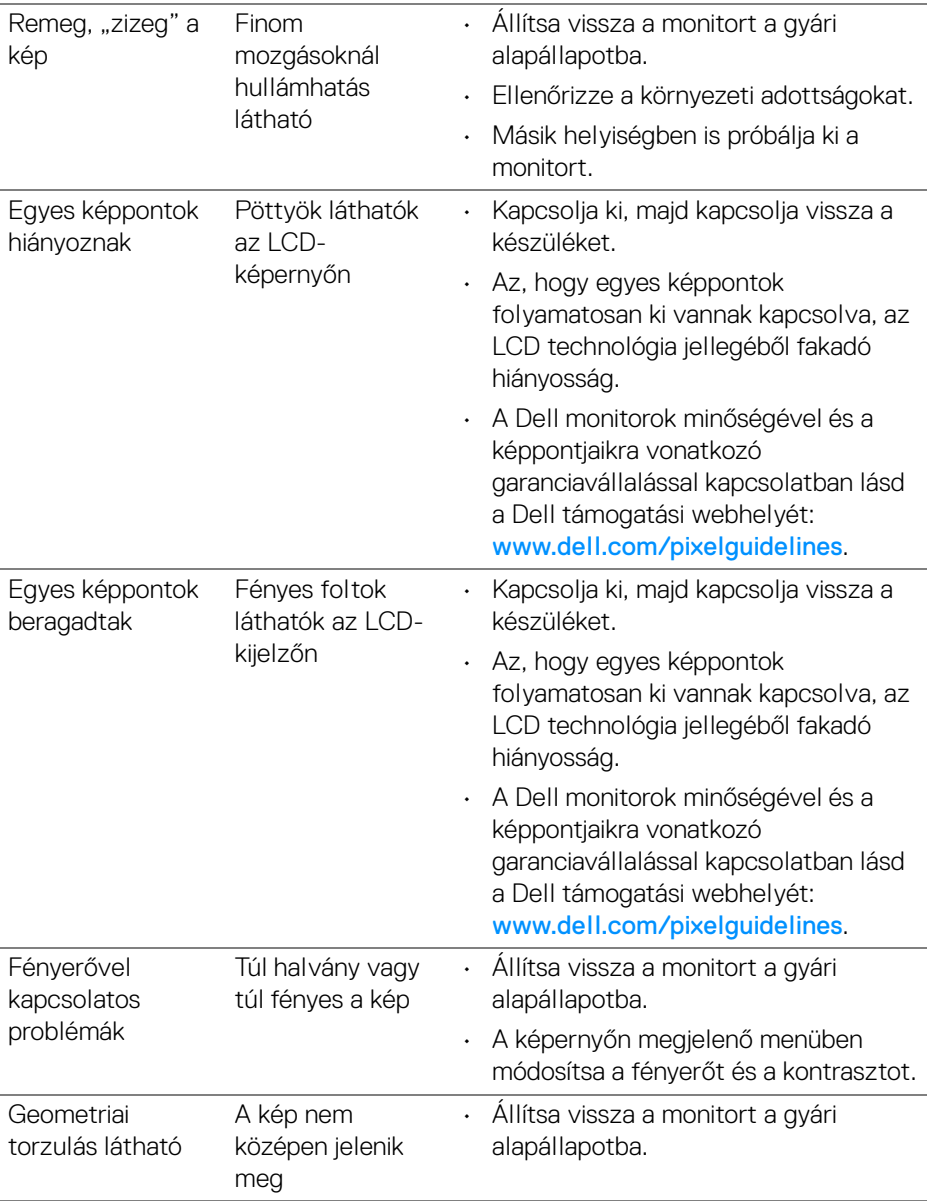

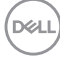

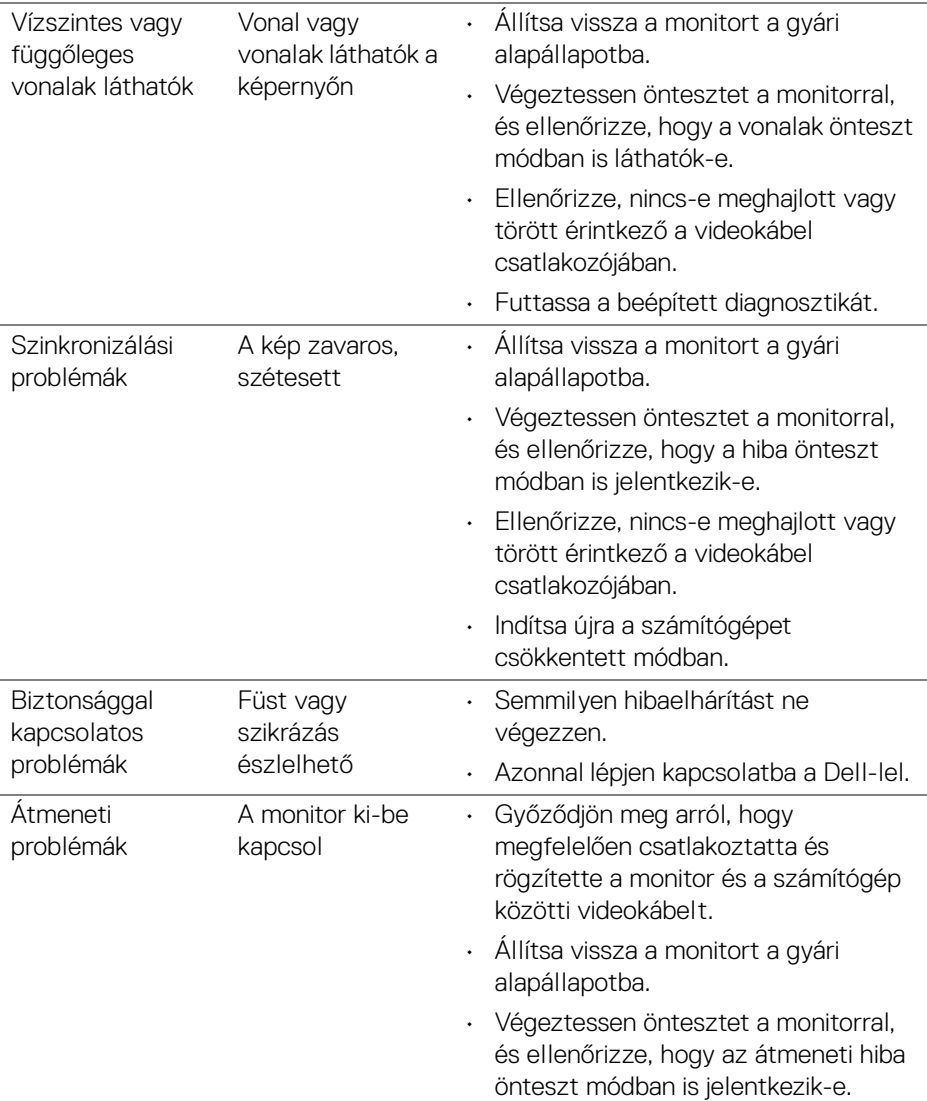

 $(\nabla \times L)$ 

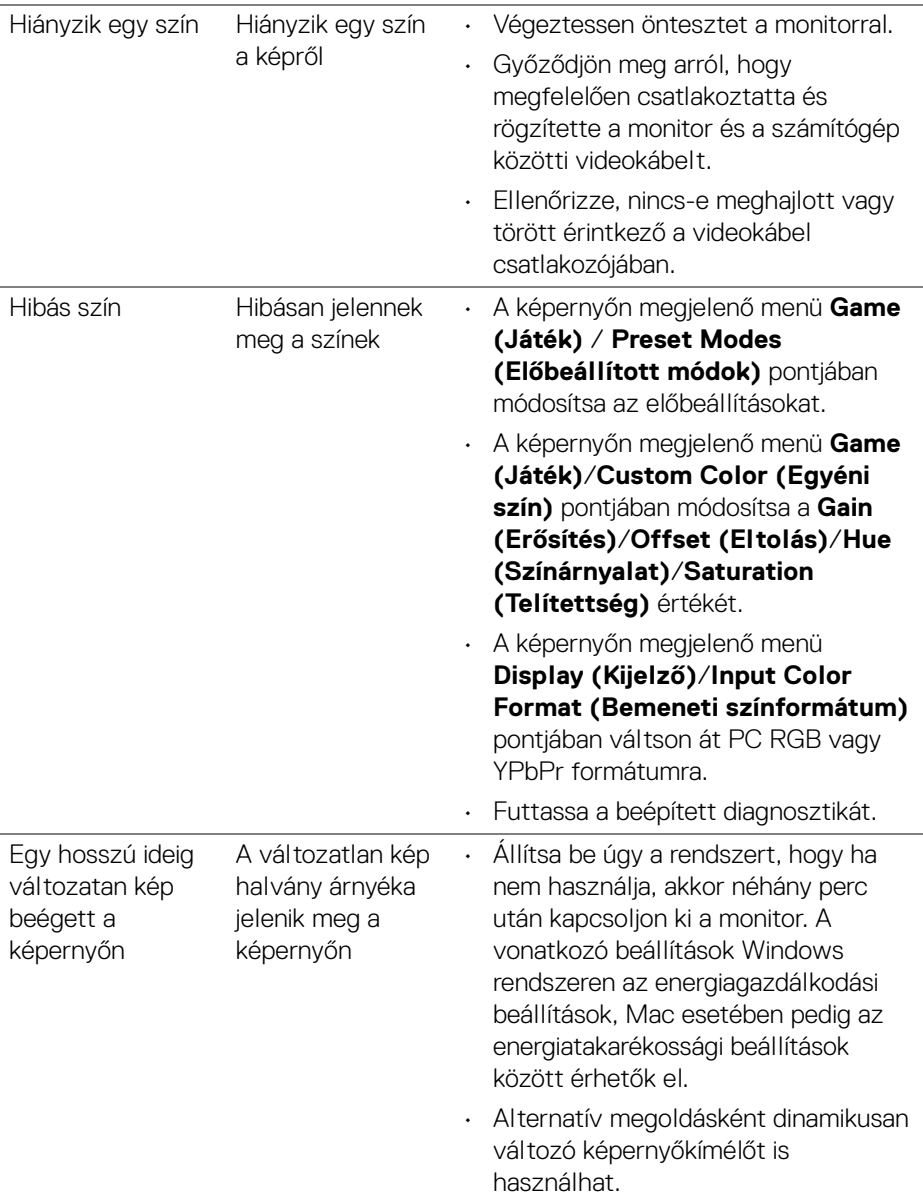

 $($ DELL

## <span id="page-56-0"></span>**A termékre jellemző problémák**

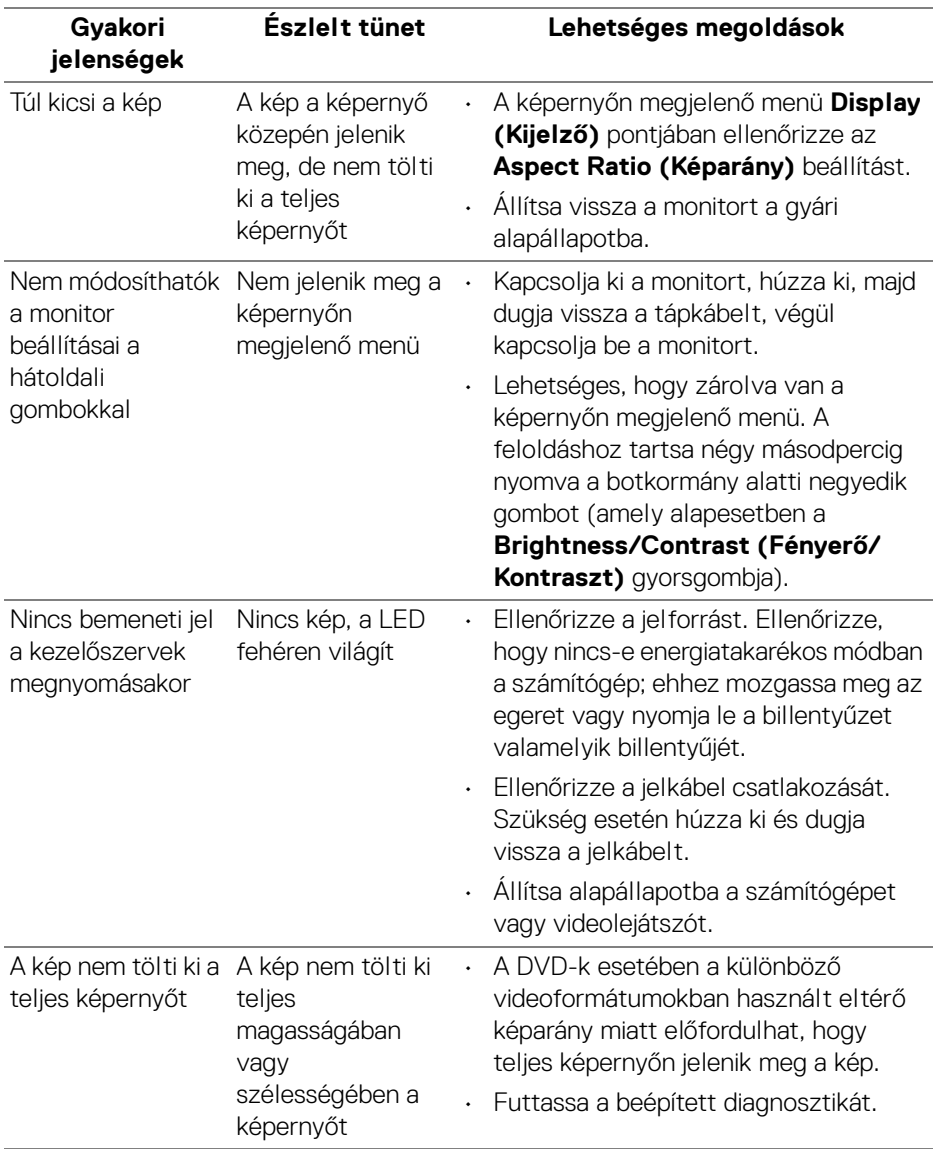

## <span id="page-57-0"></span>**Függelék**

#### <span id="page-57-5"></span>**FIGYELMEZTETÉS: Biztonsági útmutatás**

**FIGYELMEZTETÉS: A jelen dokumentációban szereplőktől eltérő vezérlések, beállítások vagy eljárások alkalmazása áramütéshez, áramütés veszélyéhez és mechanikai veszély kialakulásához vezethet.**

A biztonsági útmutatással kapcsolatos tudnivalókat lásd a biztonsági, környezetvédelmi és szabályozói információk között.

#### <span id="page-57-1"></span>**FCC megjegyzések (csak USA) és egyéb szabályozói információk**

A FCC megjegyzéseket és az egyéb szabályozói információkat lásd a vonatkozó weboldalon, amely a [www.dell.com/regulatory\\_compliance](https://www.dell.com/regulatory_compliance) címen érhető el.

### <span id="page-57-4"></span><span id="page-57-2"></span>**Kapcsolatfelvétel a Dell-lel**

Az Egyesült Államok területén tartózkodó felhasználók a 800-WWW-DELL (800- 999-3355) számot hívhatják.

**MEGJEGYZÉS: Ha nincs aktív internetkapcsolata, akkor az elérhetőségi adatokat a vásárláskor készült számlán, a szállítólevélen, a blokkon vagy a Dell termékkatalógusában találhatja meg.**

**A Dell többféle online és telefonos támogatási lehetőséget és szolgáltatást biztosít. Ezek elérhetősége országtól és terméktől függ. Előfordulhat, hogy az Ön tartózkodási helyén bizonyos szolgáltatások nem érhetők el.** 

- Online műszaki segítség [www.dell.com/support/monitors](https://www.dell.com/support/monitors)
- Kapcsolatfelvétel a Dell-lel [www.dell.com/contactdell](https://www.dell.com/contactdell)

#### <span id="page-57-3"></span>**EU-s termékadatbázis energiafogyasztási adatokkal és a termékek információs lapjával**

S2421HGF: <https://eprel.ec.europa.eu/qr/344900>

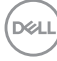